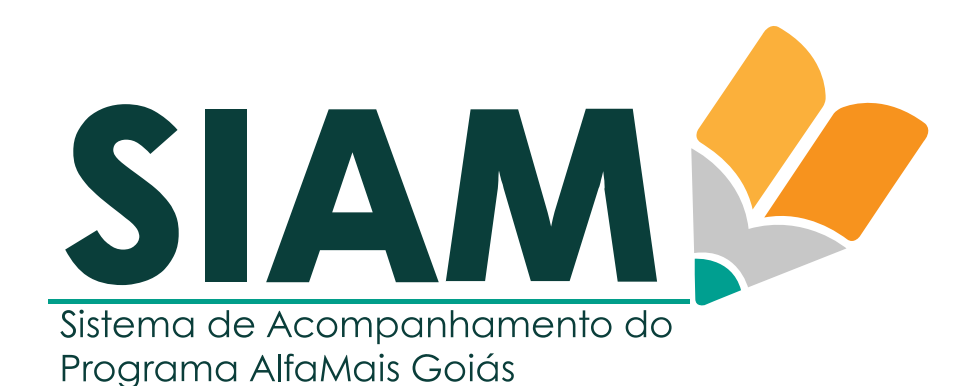

**VERSÃO 2 - IMPRESSO EM 17/08/2023**

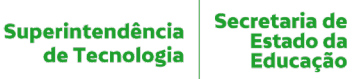

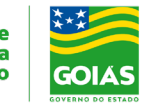

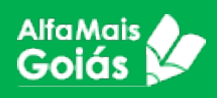

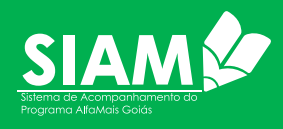

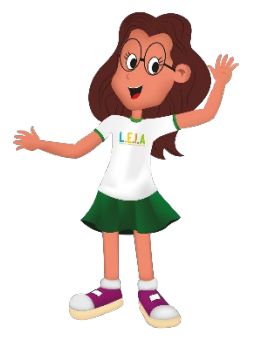

# Olá,

Você já sabe que o Alfamais é um programa que fortalece o regime de colaboração entre o Estado e Municípios de modo a garantir a alfabetização de todas as crianças do território goiano.

Agora chegou a hora de conhecermos o SIAM (Sistema de Acompanhamento do Programa Alfamais), o sistema informatizado que irá auxiliar os envolvidos no Programa **Alfamais** a acompanhar e monitorar cada etapa de suas atividades.

Este documento é destinado à todos que, de uma forma ou de outra, estão trabalhando neste projeto que irá mudar a história da Educação em Goiás.

Todas as informações aqui também estão disponíveis em [www.portaleduca.educacao.go.gov.br](http://www.portaleduca.educacao.go.gov.br/) , além deste documento você também encontrará vídeos-tutoriais sobre cada função do sistema.

Um forte abraço e continue a leitura para saber tudo sobre o SIAM.

Superintendência de Tecnologia

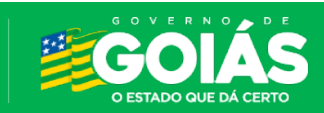

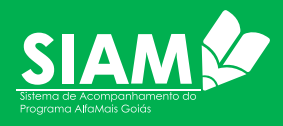

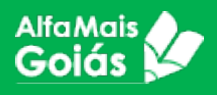

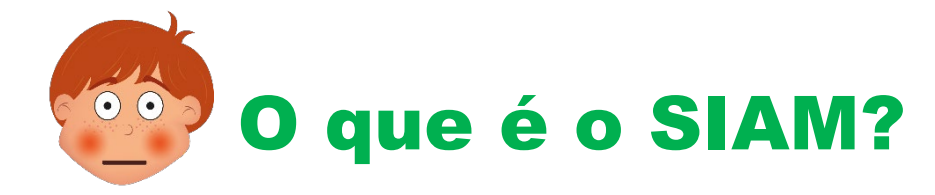

O SIAM é o Sistema de Acompanhamento do Programa **Alfamais** Goiás, desenvolvido pela equipe de desenvolvedores da Superintendência de Tecnologia da Secretaria de Educação do Estado de Goiás para que seja possível a implementação, execução e acompanhamento do Programa nas esferas da Secretaria Estadual de Educação, Coordenações Regionais, Secretarias Municipais de Educação e Escolas de Educação Infantil e Ensino Fundamental - Anos Iniciais.

O sistema foi desenvolvido para atender todos os envolvidos no Programa, desde a gestão da Secretaria Estadual até os professores das escolas municipais. Trata-se de um programa independente, com exceção do cadastro das unidades escolares que são oriundas do SGU - Sistema de Gestão de Unidades. O Programa atender todas as escolas públicas que atendem Educação Infantil (4 e 5 anos) e Ensino Fundamental - Anos Iniciais.

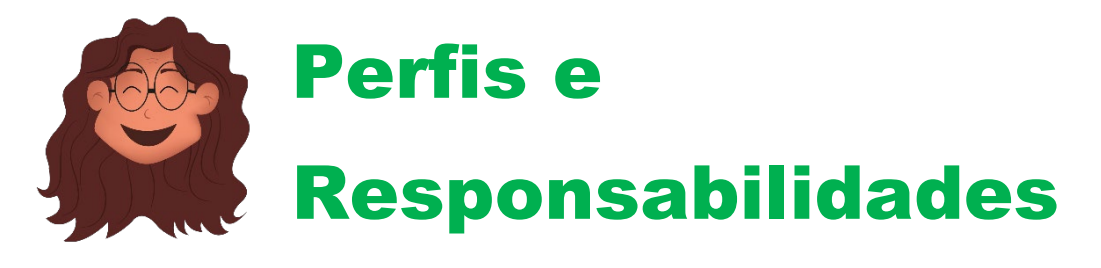

O SIAM possui diversos perfis para que seja possível acompanhar o trabalho de cada ator no sistema. Os acessos são controlados pelo próprio sistema, sendo que cada ator irá se responsabilizar pelo acesso dos atores no qual possui responsabilidade. A seguir, segue tabela de atores/perfis e suas responsabilidades no sistema.

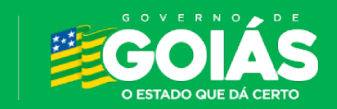

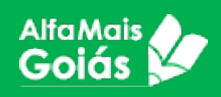

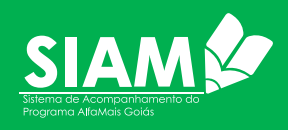

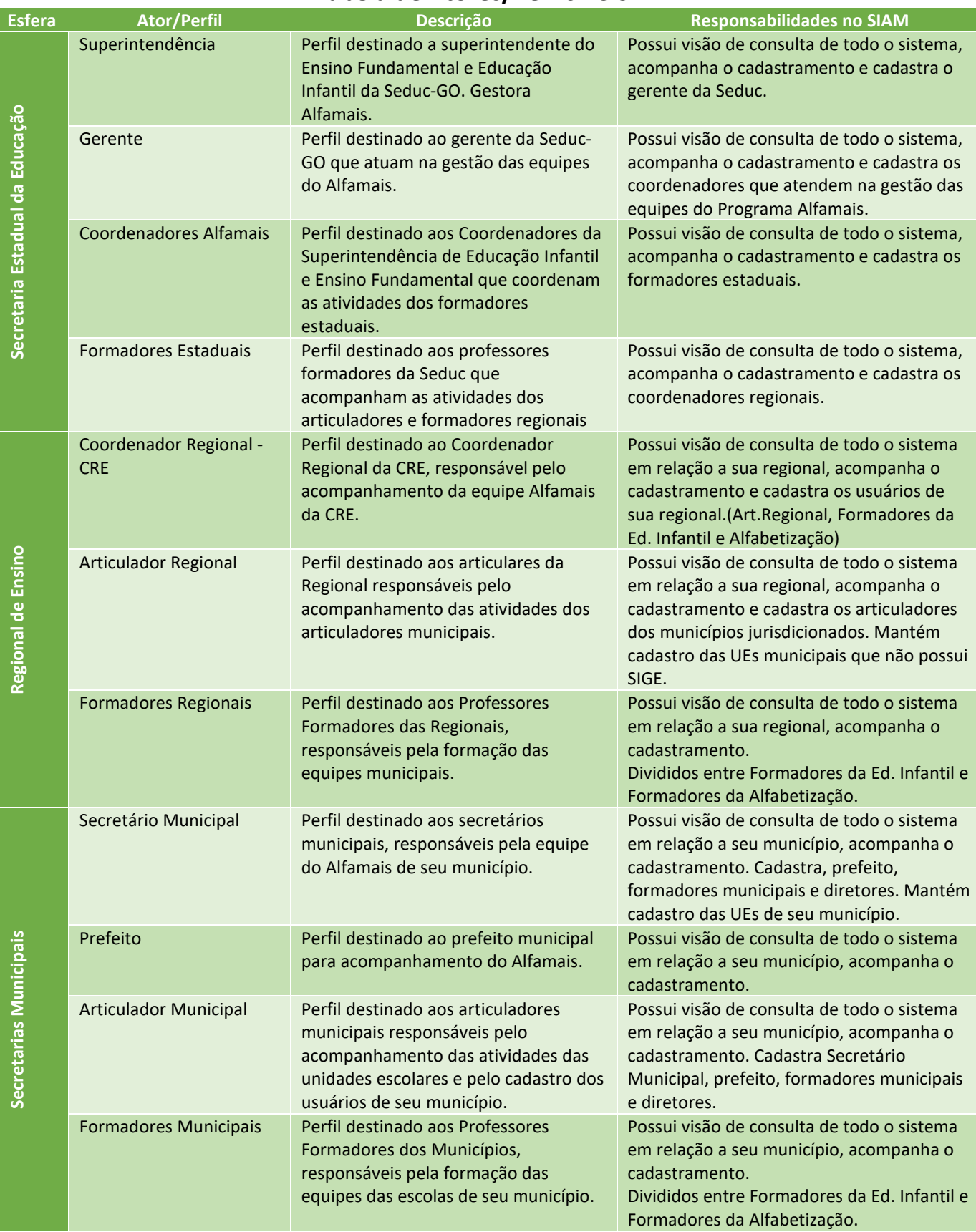

#### **Tabela de Atores/Perfis no SIAM**

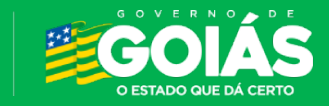

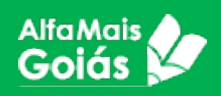

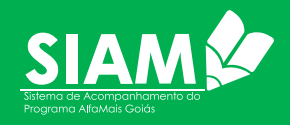

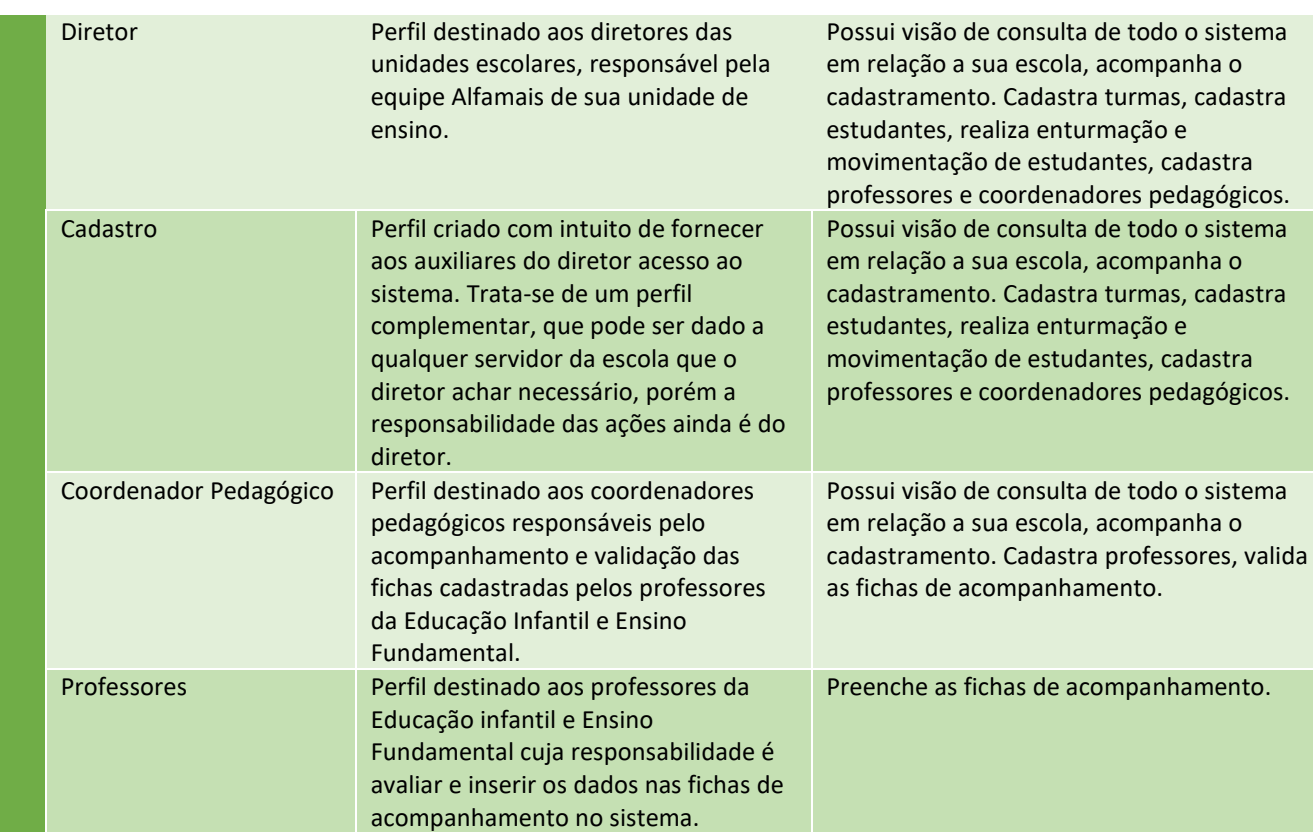

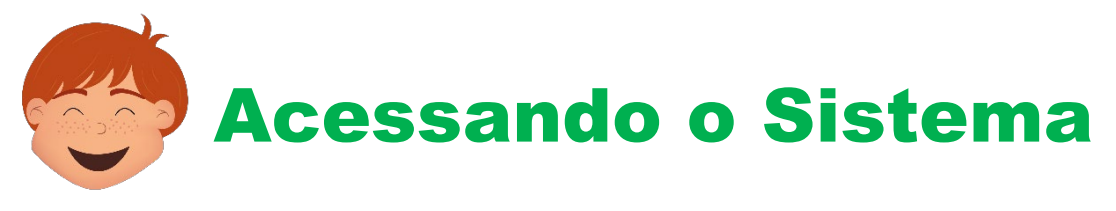

O SIAM está disponível no endereço [www.siam.educacao.go.gov.br,](http://www.siam.educacao.go.gov.br/) para ter acesso ao sistema, será necessário estar cadastrado no mesmo, conforme a planilha de atores visto acima neste manual.

O usuário será sempre o CPF do servidor e a senha será enviada para o e-mail cadastrado.

De posse do usuário e senha, basta acessar o endereço acima e logar no sistema, conforme imagem a seguir:

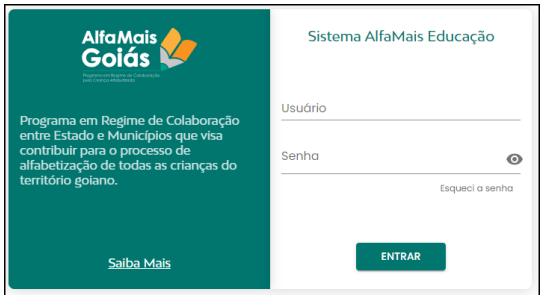

*Figura 1 - Tela Login SIAM*

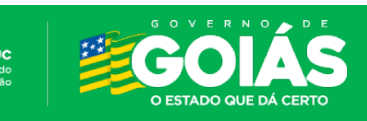

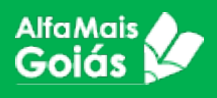

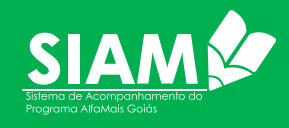

Caso tenha esquecido a senha, basta clicar no item "Esqueci a senha" e o sistema irá enviar a nova senha para o e-mail cadastrado. O e-mail remetente da nova senha é o [no-reply@seduc.go.gov.br](mailto:no-reply@seduc.go.gov.br) , caso o e-mail não chegue na caixa de entrada, procure na lixeira ou na caixa de spam. Aconselhamos a colocar o remetente em seus contatos confiáveis.

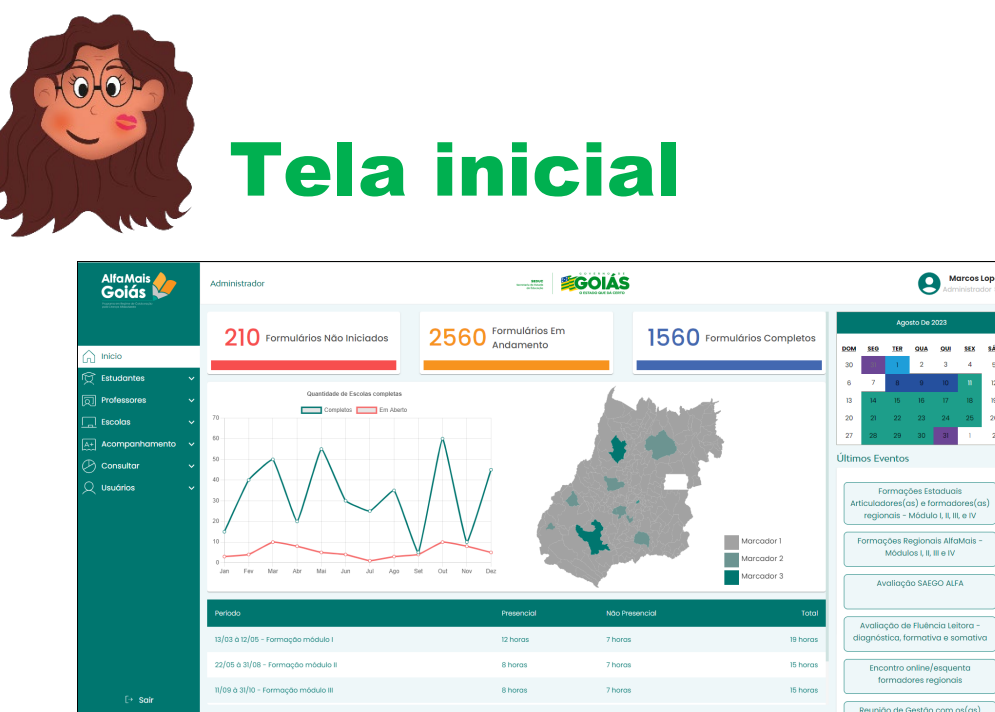

*Figura 2 - Tela Inicial SIAM*

A tela inicial do sistema poderá ter diversas configurações de menu, dependendo do perfil do usuário. As demais informações da tela (painéis, gráficos, calendário e Informações sobre últimos eventos) são padrão para todos os usuários.

A conceituação do sistema será apresentada para todas as esferas da mesma forma, nosso objetivo que todos tenham consciência do funcionamento geral do sistema.

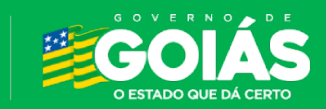

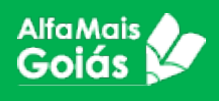

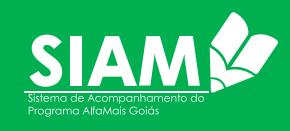

# Cadastros Iniciais

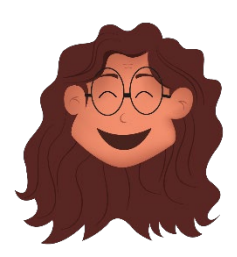

Como todo sistema informatizado, faz-se necessário o cadastro inicial das informações para que seja possível a sua utilização. Existe uma ordem de cadastro que precisa ser respeitada, pois os cadastros possuem pré-requisitos para que possam funcionar.

Para entender melhor este fluxo, veja o mapa mental abaixo:

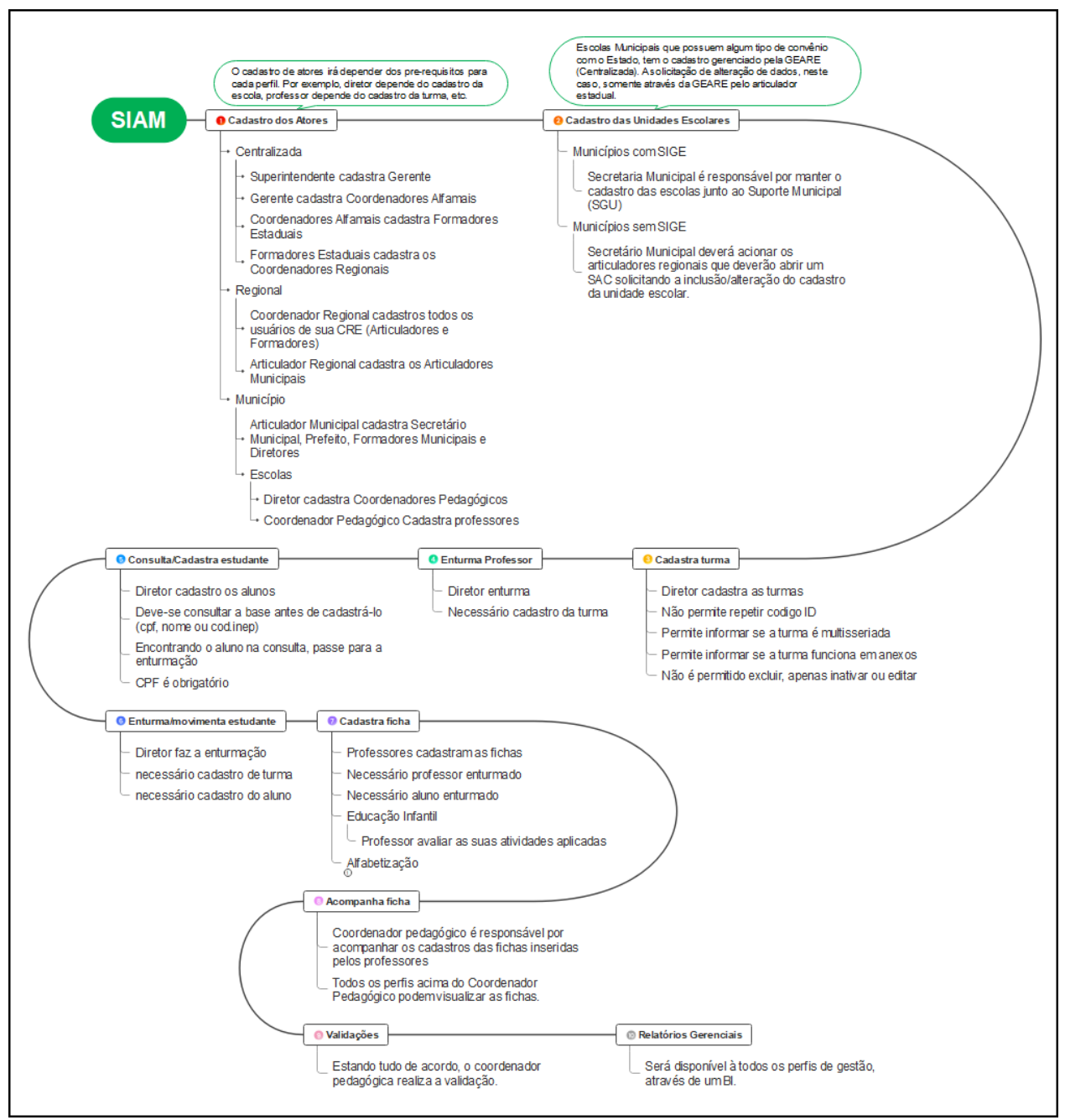

*Figura 3 - Fluxo de Cadastro no SIAM*

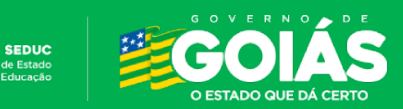

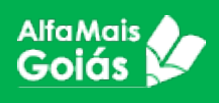

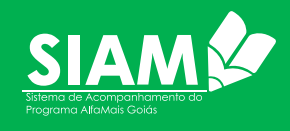

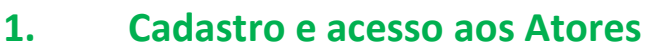

Como vimos na tabela de perfil, cada ator possui um perfil diferenciado que corresponde a atividade a ser

desenvolvida no sistema. E o cadastro dos atores ficou sob responsabilidade dos atores que controlam o perfil abaixo, sendo assim, o cadastro é feito conforme a imagem abaixo:

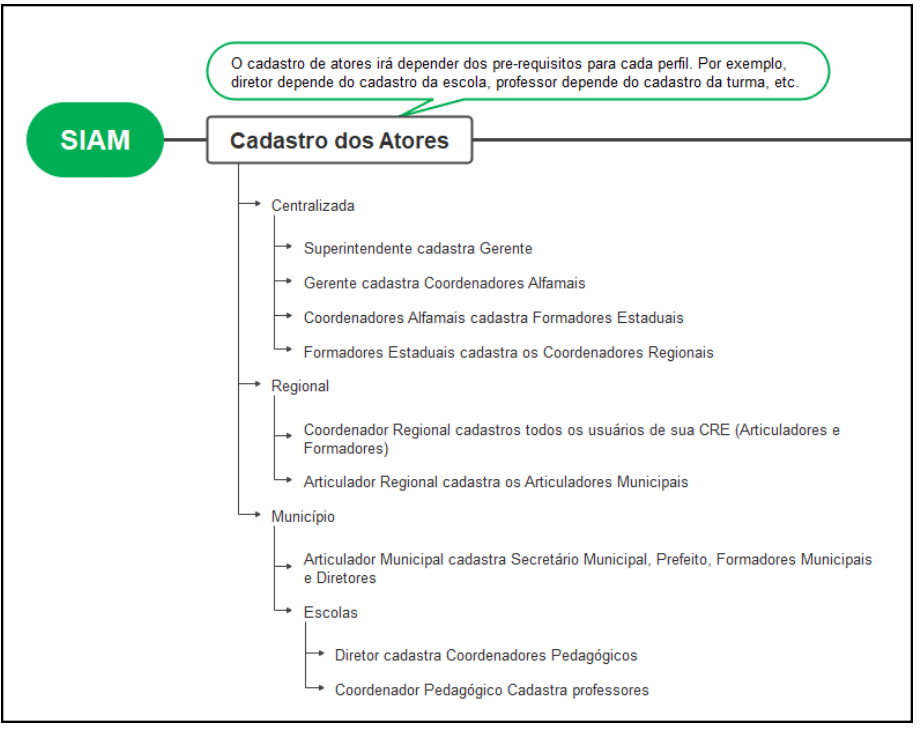

*Figura 4 - Hierarquia de cadastro de usuários no SIAM*

## **2. Como cadastrar Usuários nas esferas Centralizada, Regional e Municipal**

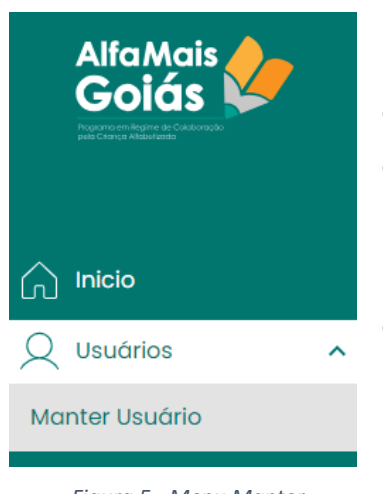

*Figura 5 - Menu Manter Usuário*

- Acesse o menu USUÁRIOS>Manter Usuário
- Antes de cadastrar o usuário, será necessário informar o CPF para verificar se ele já possui cadastro no sistema.
- Insira o CPF no campo a seguir e clique na lupa. Utilize apenas números.

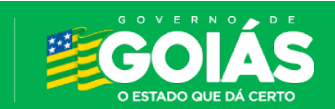

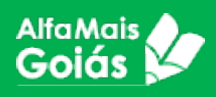

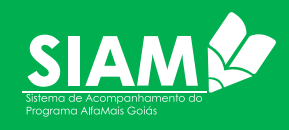

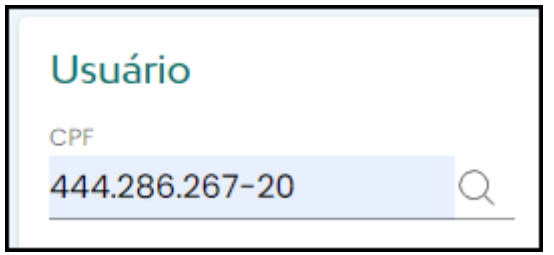

Ao clicar na lupa, o sistema trará as informações para você (caso ele já tenha cadastro) ou irá trazer um cadastro em branco, preencha/confirme todos os dados, faça as atualizações necessárias e selecione o perfil desejado.

| <b>Usuário</b>                     |  |
|------------------------------------|--|
| CPF                                |  |
| 444.286.267-20                     |  |
| Nome                               |  |
| SUPERINTENDÊNCIA TESTE TREINAMENTO |  |
| E-mail alternativo                 |  |
| teste@teste.com.br                 |  |
| Telefone de contato                |  |
| 62999999999                        |  |
| Perfil                             |  |
| Superintendência (3)               |  |
|                                    |  |

*Figura 7 - Tela de Cadastro de Usuário no SIAM*

- Insira sempre o nome completo sem abreviações
- O e-mail alternativo é o e-mail que será utilizado para envio da senha do usuário.
- O telefone de contato é o celular do usuário, que também poderá ser utilizado para manutenção de sua conta.
- No campo perfil, selecione o perfil correspondente ao usuário, retomaremos este campo a seguir.

A tabela de perfis do sistema é imprescindível que o usuário seja cadastrado de acordo com suas funções e atividades, pois um perfil errado poderá impedir que ele execute suas atividades.

Também será possível, para alguns usuários, manter mais de um perfil.

Após preencher os dados e selecionar o perfil, clique em **SALVAR**.

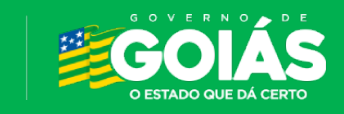

*Figura 6 - Consulta de Usuário*

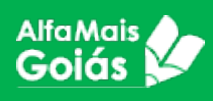

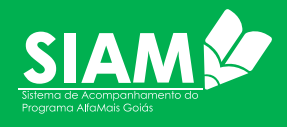

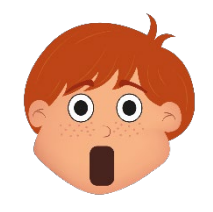

*Atenção! O sistema só irá permitir o cadastro dos perfis abaixo do perfil que está logado, ou seja, conforme as funções de cada um, como já mostramos na Figura 4.* 

Nas esferas centralizada e regional, o cadastro é feito como explicado no item anterior (item 2). Ao chegarmos na esfera municipal (SME e ESCOLA), será necessário algum pré-requisito pois, além do cadastro, é necessário vincular o servidor a sua instância de trabalho, como mostra a tabela abaixo:

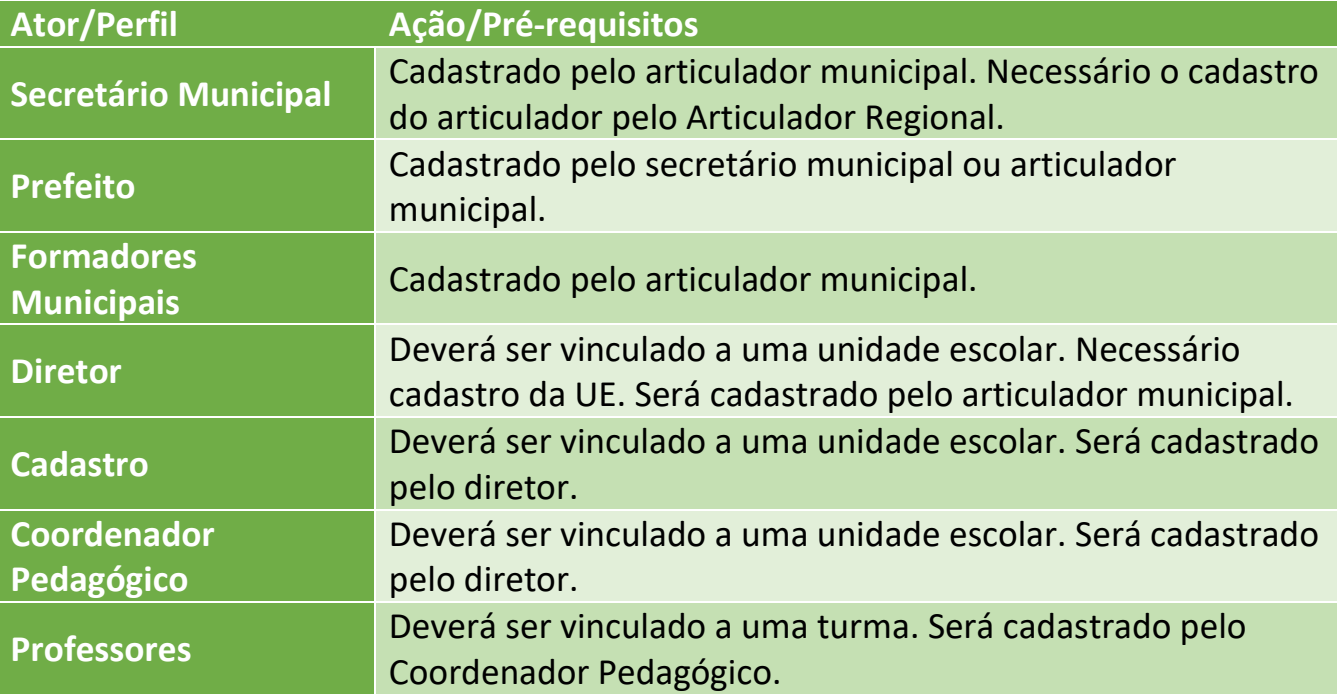

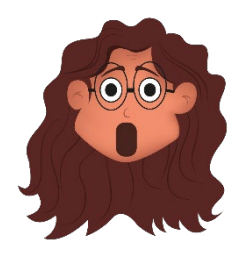

*Atenção! No momento da criação deste manual, o sistema ainda estava em adaptação dos perfis. Com isso, o cadastro dos diretores e coordenadores pedagógicos ainda serão feitos pelo Articulador Regional.* 

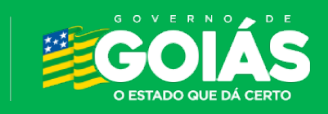

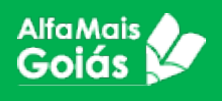

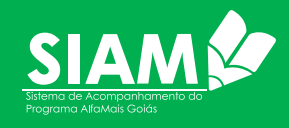

## **3. Como cadastrar Diretor e Coordenador Pedagógico (Esfera Escola)**

Vimos até aqui como é cadastrado os usuários nas esferas Centralizada (Seduc), Regional (CRE) e Municipal (SME). A partir de agora iremos mostrar como se dá o cadastro dos demais atores do **Alfamais**.

Começaremos pelo cadastro do diretor e coordenador pedagógico que se dá no mesmo local.

Lembrando que para o cadastro destes atores, faz-se necessário o cadastro da Unidade de Ensino, que pode ser verificado no item [0](#page-11-0) deste manual.

- Acesse o menu "*Escolas*" o item *"Buscar Escolas";*
- Selecione o município;

•

• Faça o filtro desejado para iniciar a pesquisa e clique na lupa;

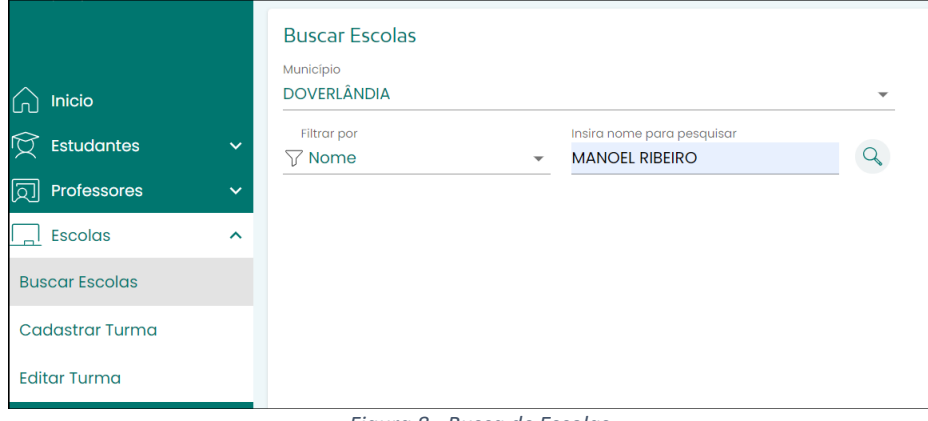

*Figura 8 - Busca de Escolas*

• Irá aparecer o "Resultado" com o nome das escolas prováveis, selecione a escola que deseja incluir o diretor e coordenador pedagógico;

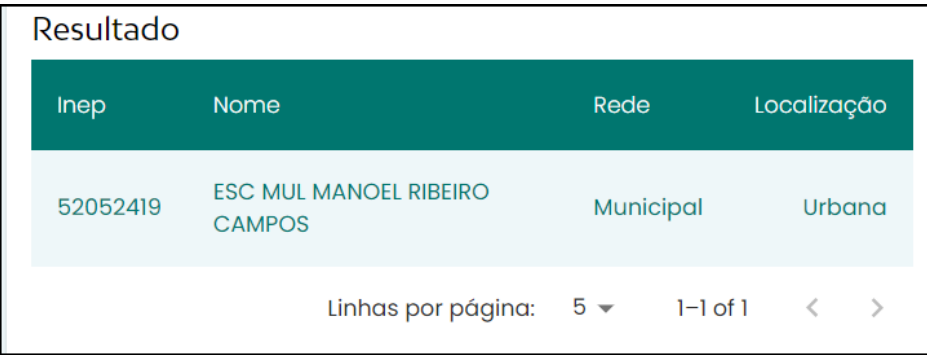

*Figura 9 - Resultado busca Escola*

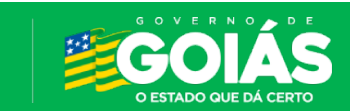

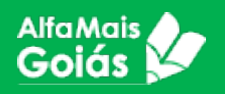

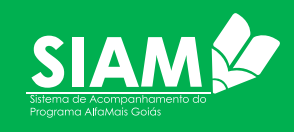

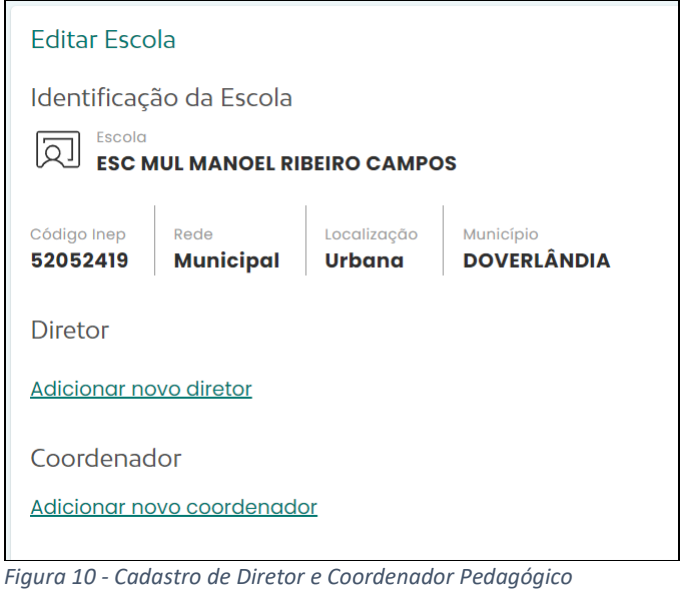

• Ao clicar na escola desejada, irá aparecer o botão editar, clique no botão;

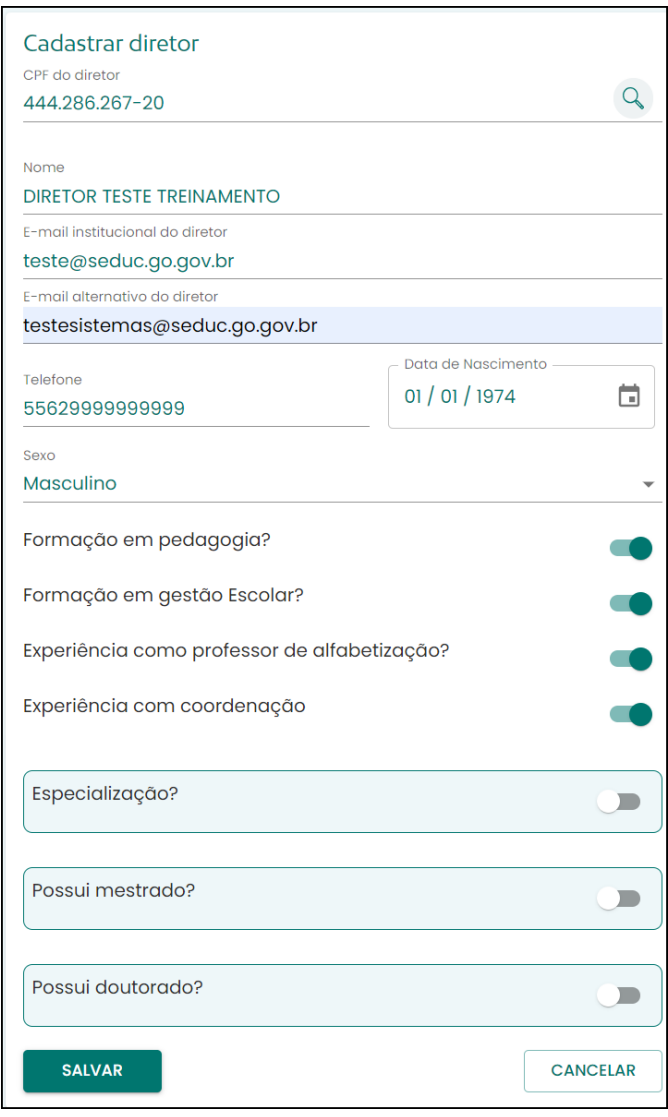

• No Campo diretor, clique em **Adicionar novo diretor**;

• Irá aparecer uma nova aba para cadastrar o diretor;

• Informe o CPF e clique na lupa;

• Preencha todos os dados solicitados e clique em SALVAR.

<span id="page-11-0"></span>ronto! O diretor está cadastrado na escola, a usuário e senha foram encaminhados ao e-mail cadastrado. Agora vamos cadastrar o coordenador pedagógico.

*Figura 11 - Cadastro do Diretor*

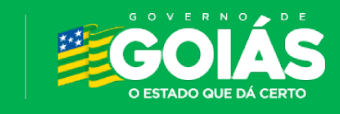

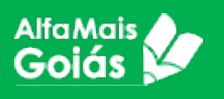

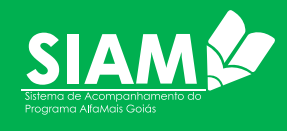

Veja na figura 12 que voltamos para a tela anterior, agora já consegue visualizar o diretor que foi cadastrado. Chegou a hora de cadastrar o coordenador pedagógico.

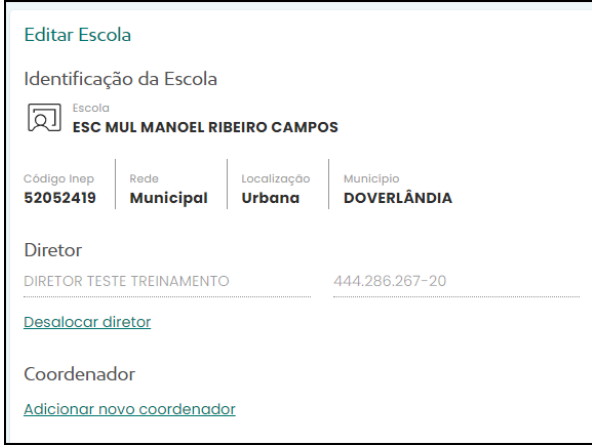

*Figura 12 - Cadastro Diretor e Coordenador*

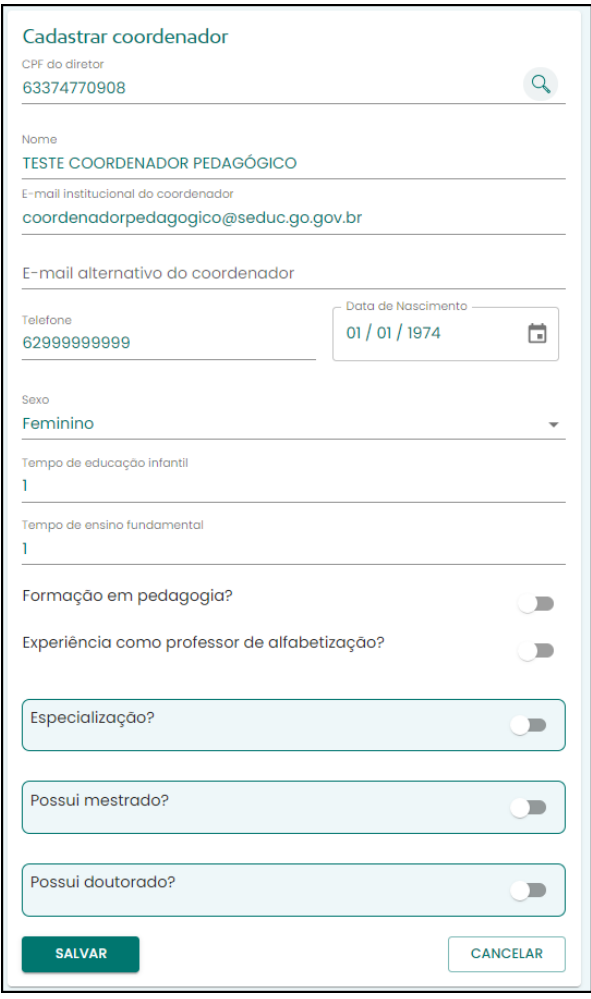

*Figura 13 - Cadastro de Coordenador*

• Clique em Adicionar novo coordenador;

- Irá aparecer uma nova aba para cadastrar o coordenador;
- Informe o CPF e clique na lupa;

• Preencha todos os dados solicitados e clique em SALVAR.

Pronto! O Coordenador pedagógico está cadastrado na escola. O usuário e senha serão encaminhados ao e-mail cadastrado.

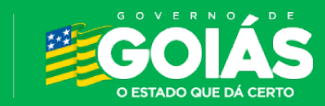

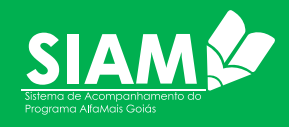

### **4. Cadastro da Unidade de Ensino (UE)**

**AlfaMais** 

**Goiás** 

O cadastro da escola é de responsabilidade do Secretário Municipal.

A princípio, todas as escolas que possuem cadastro no INEP (MEC), estará disponível no sistema. Porém, caso ocorra de uma UE não ser encontrada, deverá ser cadastrada no Sistema de Gestão de Unidades (SGU) da Secretaria de Estado da Educação.

Existem duas formas para solicitar o cadastro da UE no SGU:

- **Cadastro de UE para municípios que utilizam o SIGE**: se o município utiliza o SIGE, ele deverá solicitar o cadastro da UE via formulário. Este formulário está disponível ao responsável pelo SIGE no município.
- **Cadastro de UE para municípios sem SIGE**: caso o município não utilize o SIGE, deverá fazer a solicitação do cadastro para o Articulador Regional, que abrirá um chamado via SAC solicitando o cadastro. Na solicitação, deverá ser anexado o formulário de cadastro do SGU disponível em

[https://portaleduca.educacao.go.gov.br/suporte\\_ti/documentos](https://portaleduca.educacao.go.gov.br/suporte_ti/documentos-importantes)[importantes](https://portaleduca.educacao.go.gov.br/suporte_ti/documentos-importantes)

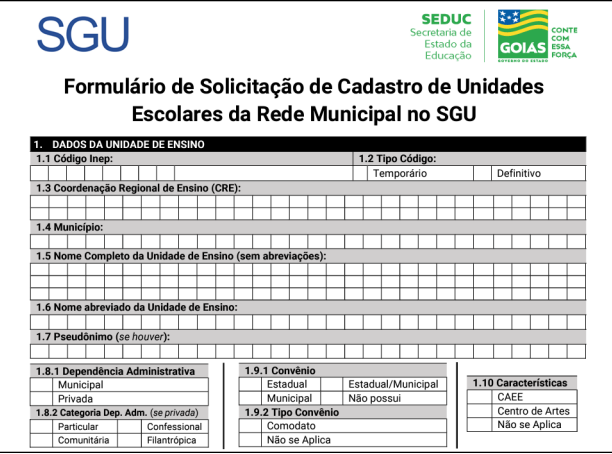

*Figura 14 - Item 1 do formulário do SGU, o formulário possui vários itens a serem informados – este formulário é utilizado pelos suportes do SIGE para abertura de SAC.*

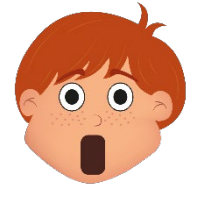

*Atenção! A maioria das escolas já estão cadastradas, este processo é apenas para eventuais casos em que a escola não for encontrada no sistema.*

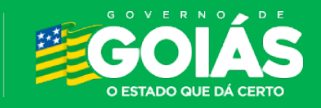

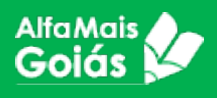

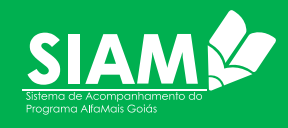

### **5. Cadastro de turmas**

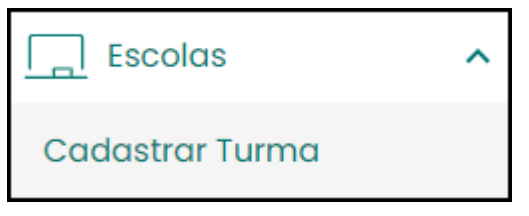

O cadastro das turmas é de responsabilidade do diretor da UE. O cadastro é feito no SIAM, no menu ESCOLAS>CADASTRAR TURMAS.

*Figura 15 - Menu Cadastrar Turma*

Para o cadastro, será necessário

informar: Código da turma, Nome da turma, Nível de Ensino, ano, turno, se é multisseriada e se funciona em algum anexo.

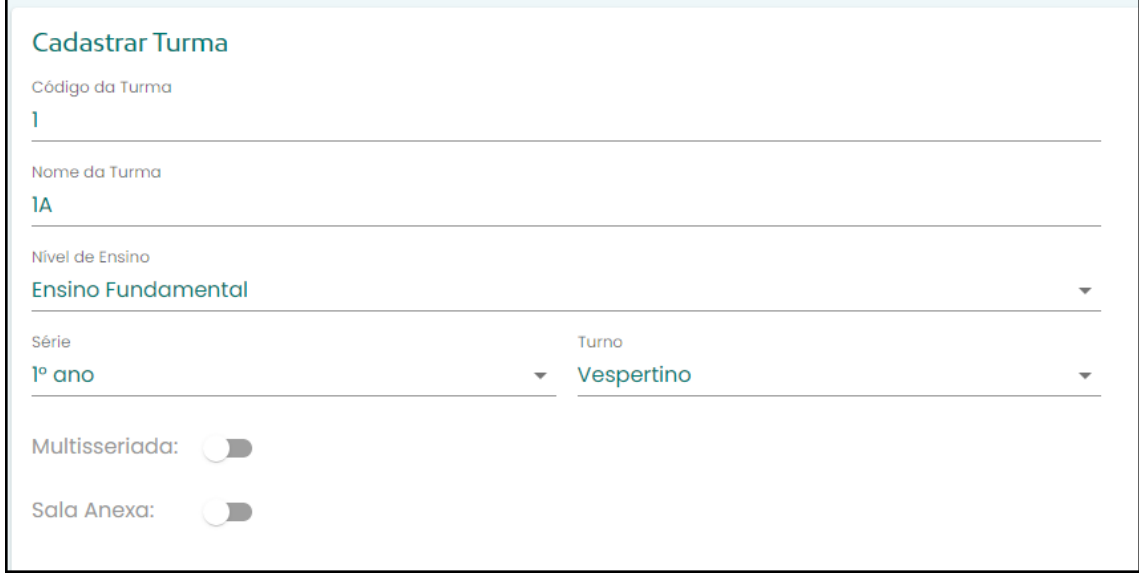

*Figura 16 - Tela de cadastro da turma*

• **Código da turma** – Insira um código para a turma. O código é definido pela escola, não há um padrão determinado. *Aconselhamos* que as escolas que possuem SIGE mantenha o código do SIGE. O Sistema não permite duas turmas com o mesmo código. Caso utilize o mesmo código, o sistema irá mostrar a seguinte mensagem:

(!) O código de turma inserido já encontra-se cadastrado nesta escola.

• **Nome da turma** – insira um nome para a turma. Assim como o código, o nome da turma é definido pela escola e, também é *aconselhável,* para as escolas que utilizam o SIGE manter o nome da turma correspondente.

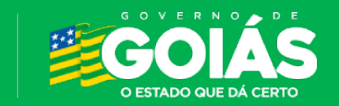

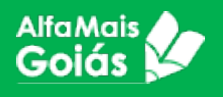

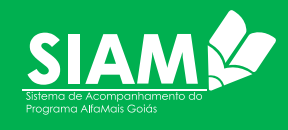

- **Nível de Ensino** Selecione o nível de ensino da turma no qual deseja cadastrar. Atualmente o **Alfamais** atende a Educação Infantil e o Ensino Fundamental.
- **Ano** Selecione o ano da turma que deseja cadastrar.
- **Turno** Selecione o turno da turma que deseja cadastrar.
- **Multisseriada** marque a opção caso a turma seja uma turma multisseriada. Lembrando que cada ano desta turma deverá ter um cadastro separado.

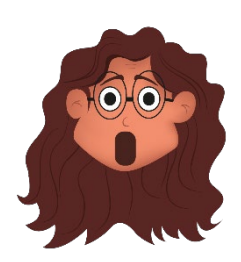

*Atenção! O sistema não permite cadastrar turmas com o mesmo ID. Também não é possível excluir uma turma cadastrada, apenas inativá-la ou editá-la. No canto direito inferior da tela, observe sempre as mensagens após clicar em SALVAR.*

• Caso deseje editar uma determinada turma, utilize a função "**Editar Turma**".

#### **6. Cadastro de Estudantes**

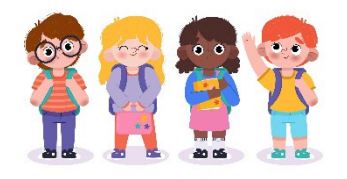

Também é responsabilidade do diretor, o cadastro e a movimentação dos estudantes da UE. Para esta ação, deverá acessar o SIAM no menu ESTUDANTES>CADASTRO DE ESTUDANTES.

É aconselhável sempre fazer uma consulta do estudante antes de realizar um novo cadastro. Esta consulta poderá ser feita pelo CPF, Nome ou pelo código do INEP. Não encontrando o estudante, deverá ser realizado o cadastro preenchendo todos os campos disponibilizados.

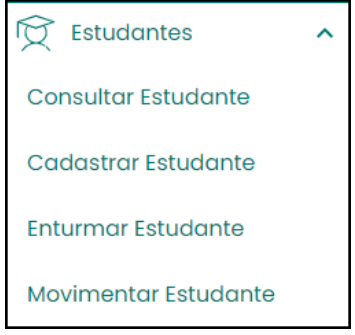

*Figura 17 - Menu Estudantes*

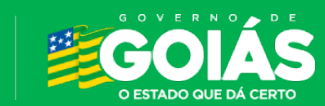

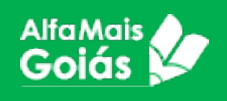

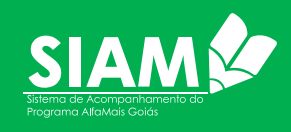

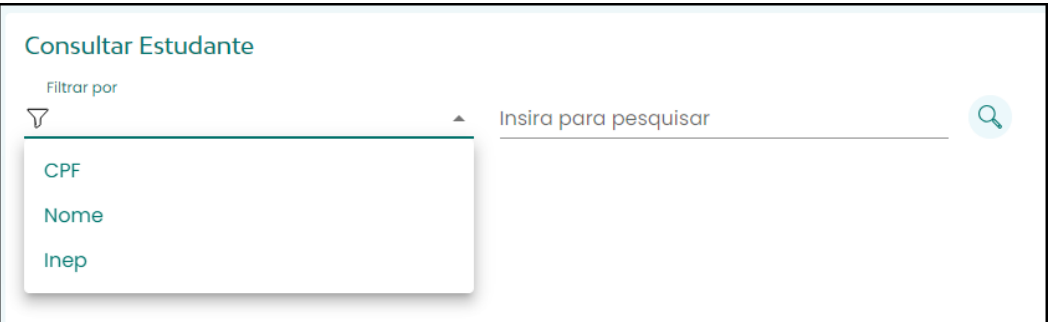

*Figura 18 - Tela de Consulta de Estudante*

- Escolha o tipo de filtro para a consulta (CPF, Nome ou INEP);
- Insira a informação para a pesquisa, no caso do CPF e INEP é somente números e nome deve-se informado ao menos os dois primeiros nomes do estudante;
- Informe a data de nascimento;
- Clique na lupa para pesquisar;
- O Sistema irá mostrar uma lista com os possíveis estudantes. Encontrando o estudante desejado, basta clicar na linha correspondente, verificar se os dados conferem, atualizar o que for preciso e salvar;
- Caso não seja encontrado o estudante, vá para o item Cadastrar Estudante.

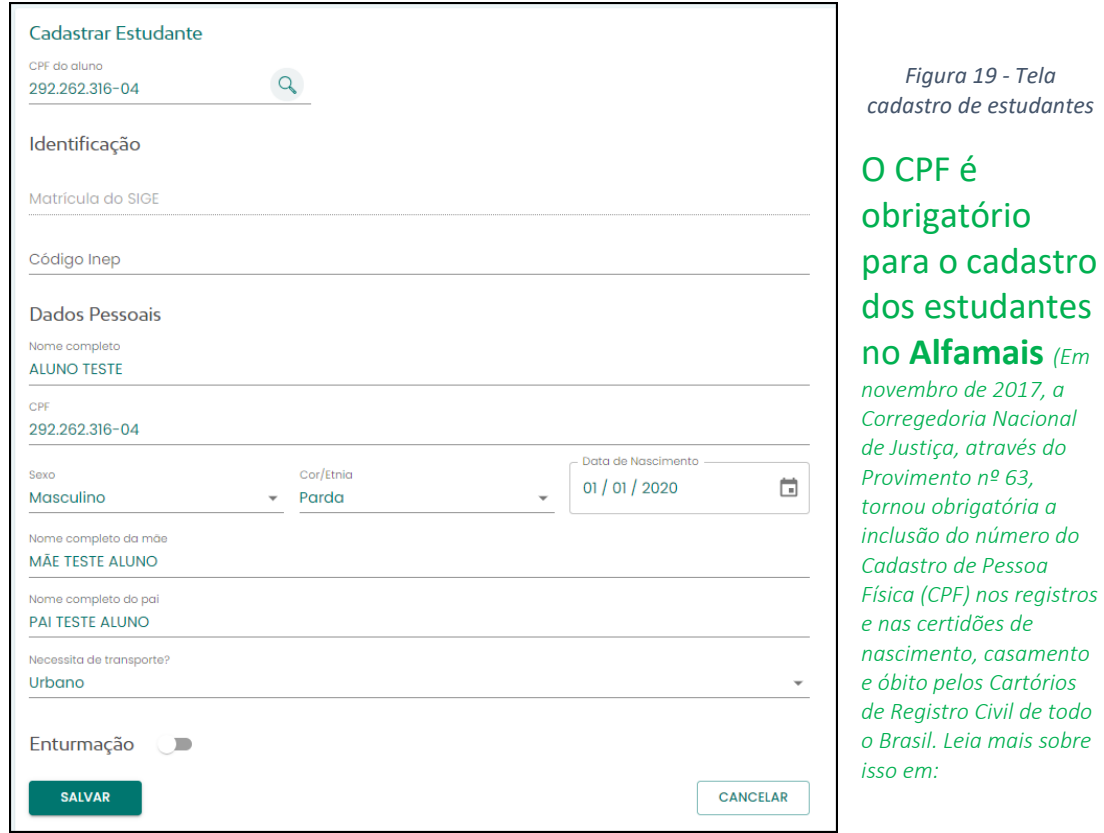

*[https://blog.registrocivil.org.br/2020/04/16/cpf-e-incluido-pelos-cartorios-nas-certidoes-de-nascimento/\)](https://blog.registrocivil.org.br/2020/04/16/cpf-e-incluido-pelos-cartorios-nas-certidoes-de-nascimento/).* 

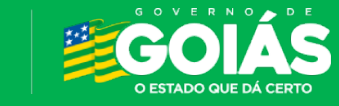

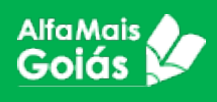

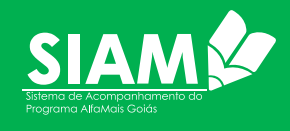

- **Matrícula do SIGE** Na Identificação do estudante, a matrícula do SIGE virá preenchida automaticamente, caso o município utilize o sistema. É importante frisar que esta atualização ocorre apenas uma vez, novos estudantes não terão esta matrícula.
- **Código do INEP** A unidade escolar deverá ter o código do Inep do estudante, caso não tenha, poderá consultar no site do Educacenso. Insira apenas números.
- **Nome Completo do Estudante** Informe o nome completo sem abreviações. Preste atenção para não digitar o nome errado.
- **CPF** Como falamos acima, o CPF é obrigatório. Não é permitido utilizar CPF dos pais ou responsáveis, tão pouco de algum servidor da UE. Todo o histórico do estudante será mantido no CPF.
- **SEXO, COR/ETNIA** Informe o sexo e a cor/etnia do estudante.
- **Nome completo da Mãe e do Pai do Estudante** Informe o nome completo, sem abreviações, dos pais do estudante.

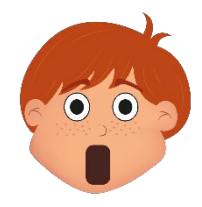

*Atenção! A enturmação do estudante poderá ocorrer no momento do seu cadastro, bastando marcar a opção "Enturmação no final do cadastro. Mas é possível também realizar a enturmação no item "Enturmar Estudante" no menu "Estudantes".*

| Enturmação<br>Nivel de Ensino<br>Série<br><b>Ensino Fundamental</b><br>1º Ano<br>$\overline{\phantom{a}}$ |               |          |                    | ▼                                      |
|----------------------------------------------------------------------------------------------------|---------------|----------|--------------------|----------------------------------------|
| Código da Turma                                                                                           | Nome da Turma | Série    | Turno              | Quantidade de estudantes               |
|                                                                                                    | 1A            | $1°$ ano | Vespertino         | $\mathbf 0$                            |
| 2                                                                                                    | 1A            | $1°$ ano | Vespertino         | 0                                      |
| 3                                                                                                    | 1A            | $1°$ ano | Vespertino         | 0                                      |
| 4                                                                                                    | 1A            | $1°$ ano | Vespertino         | 0                                      |
|                                                                                                    |               |          | Linhas por página: | $5 - 1 - 4$ of 4<br>$\rightarrow$<br>≺ |
| <b>SALVAR</b>                                                                                             |               |          |                    | <b>CANCELAR</b>                        |

*Figura 20 - Enturmação do estudante no momento do seu cadastro*

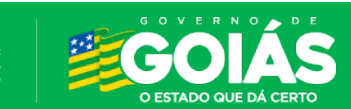

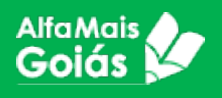

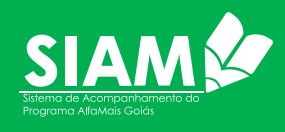

Como mostra a figura 20, ao marcar a opção *Enturmação* o sistema irá abrir novas opções:

- Selecione o Nível de Ensino;
- Selecione a ano;
- O Sistema irá disponibilizar as turmas criadas, marque a turma que deseja enturmar o estudante;
- Clique em SALVAR.

Como vimos acima, é possível fazer a enturmação do estudante juntamente com seu cadastro, marcando o item "*Enturmação" no final do cadastro.* 

Mas o sistema também possibilita fazer a enturmação depois acessando o menu ESTUDANTES>ENTURMAR ESTUDANTES.

| <b>Enturmar Estudante</b> |       |                           |                  |            |
|---------------------------|-------|---------------------------|------------------|------------|
| Série                     |       |                           |                  |            |
| Código da Turma           | Turma | Composição de Ensino      | Série            | Turno      |
|                           | 1A    | <b>Ensino Fundamental</b> | $1^\circ$ ano    | Vespertino |
| $\overline{2}$            | 1A    | <b>Ensino Fundamental</b> | $1°$ ano         | Vespertino |
| 3                         | 1A    | <b>Ensino Fundamental</b> | $1^\circ$ ano    | Vespertino |
| 4                         | 1A    | <b>Ensino Fundamental</b> | $1°$ ano         | Vespertino |
|                           |       | Linhas por página:        | $5 - 1 - 4$ of 4 | ≺<br>->    |

*Figura 21 - Menu Estudante - Item Enturmar Estudante.*

Para realizar a enturmação a partir do item *Enturmar Estudante*:

- Selecione a ano desejada;
- Selecione a linha correspondente a turma desejada;
- Aparecerá uma nova aba para buscar o estudante, faça a busca pelo CPF, Nome ou código do Inep e selecione-o o estudante desejado;

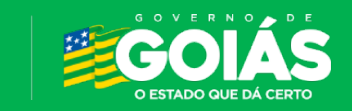

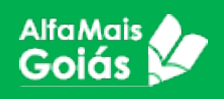

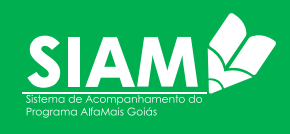

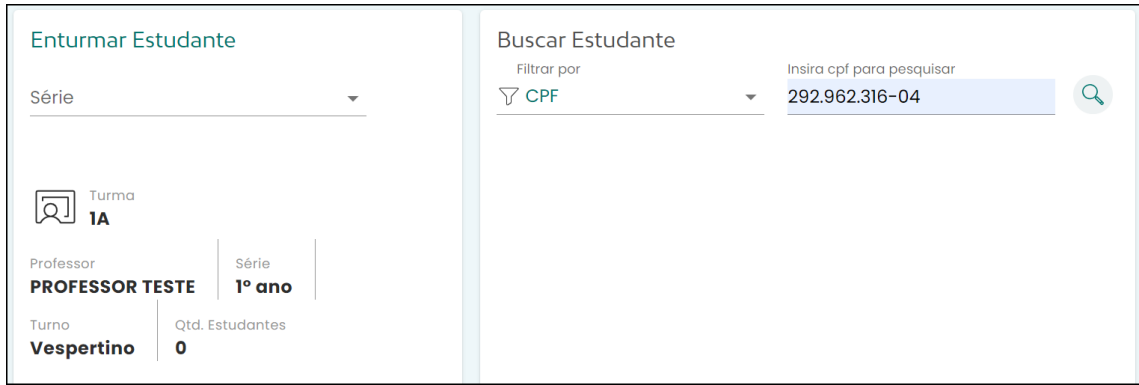

*Figura 22 - Tela enturmação do estudante*

• Ao informar o filtro e clicar na lupa, o sistema irá retornar com os dados do estudante. Nesta etapa não é possível alterar dados, apenas visualizá-los.

Tanto no cadastro do estudante, quanto na enturmação, aparecerá um questionário após os dados.

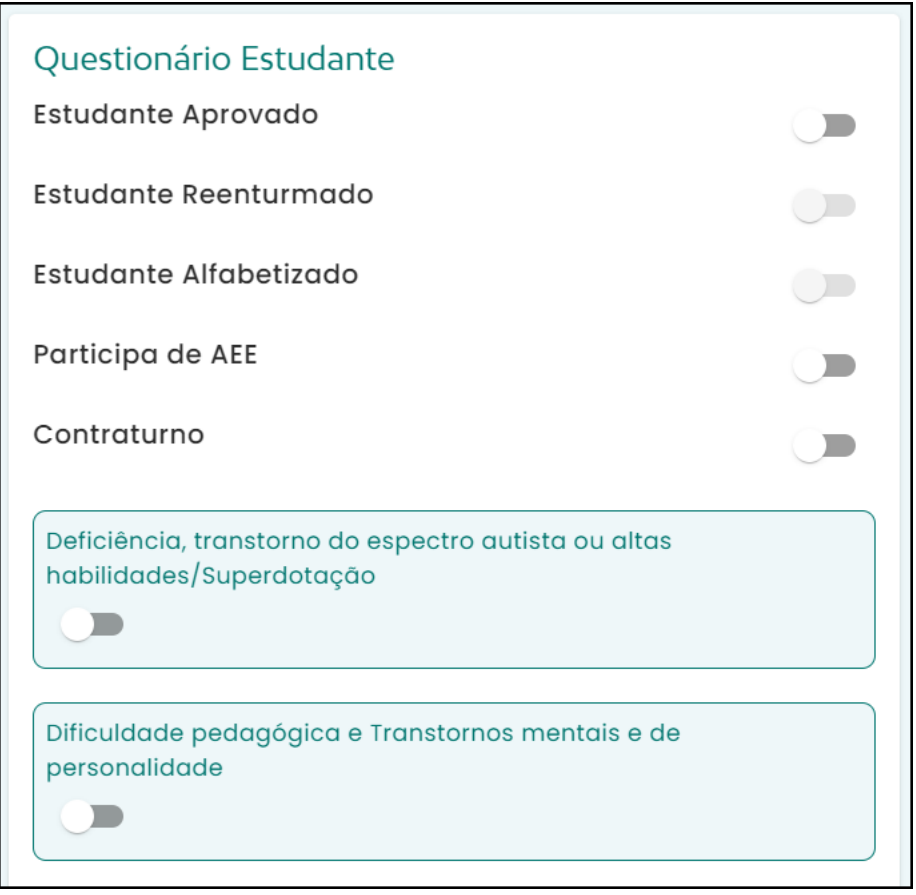

*Figura 23 - Questionário Estudante*

Este questionário pode ser respondido no momento do cadastro ou da enturmação, mas após a enturmação não será possível alterá-lo.

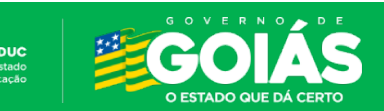

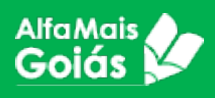

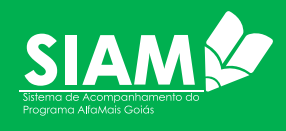

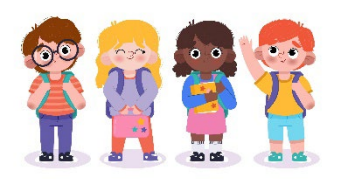

## **7. Movimentação de Estudantes**

É, também, no menu ESTUDANTES que será realizada as movimentações em turma ou a mudança de seu

status no sistema.

• Acesse o item *"Movimentar Estudante"* consulte o estudante desejado utilizando um dos filtros disponíveis;

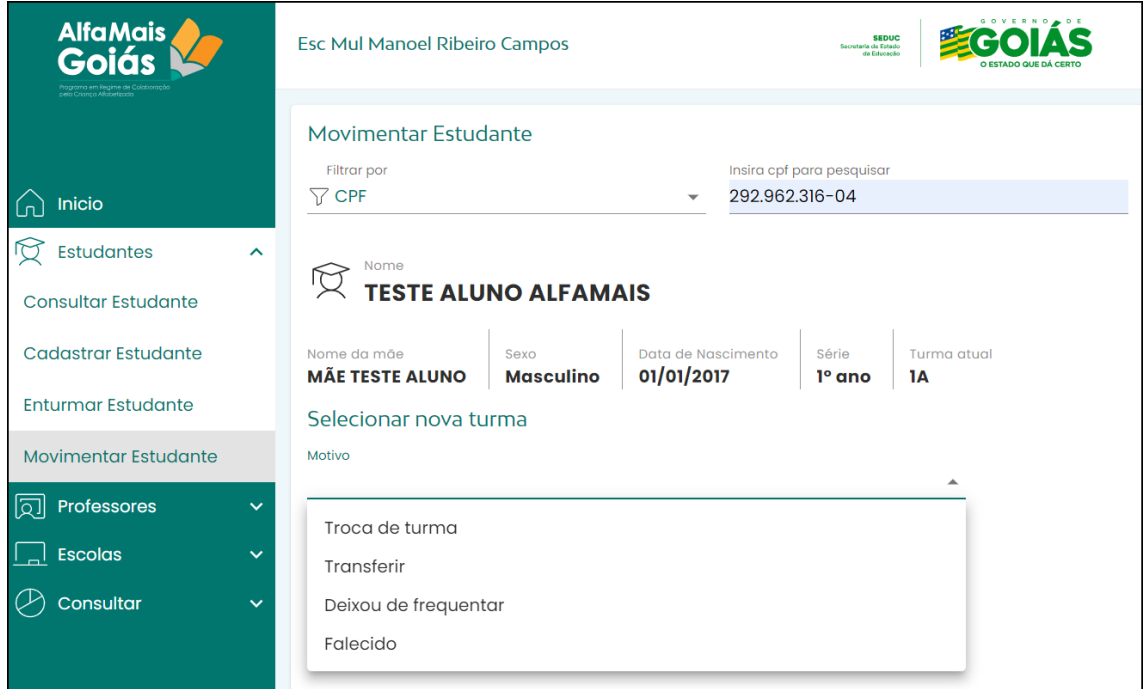

*Figura 24 - Movimentação de Estudante*

- No campo motivo, selecione o item que deseja movimentar;
	- o **Troca de turma:** O sistema irá listar as turmas disponíveis para o remanejamento. Selecione no qual deseja remanejar o estudante e clique em salvar.

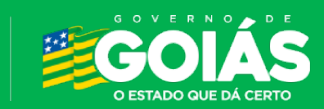

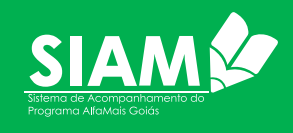

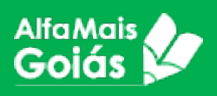

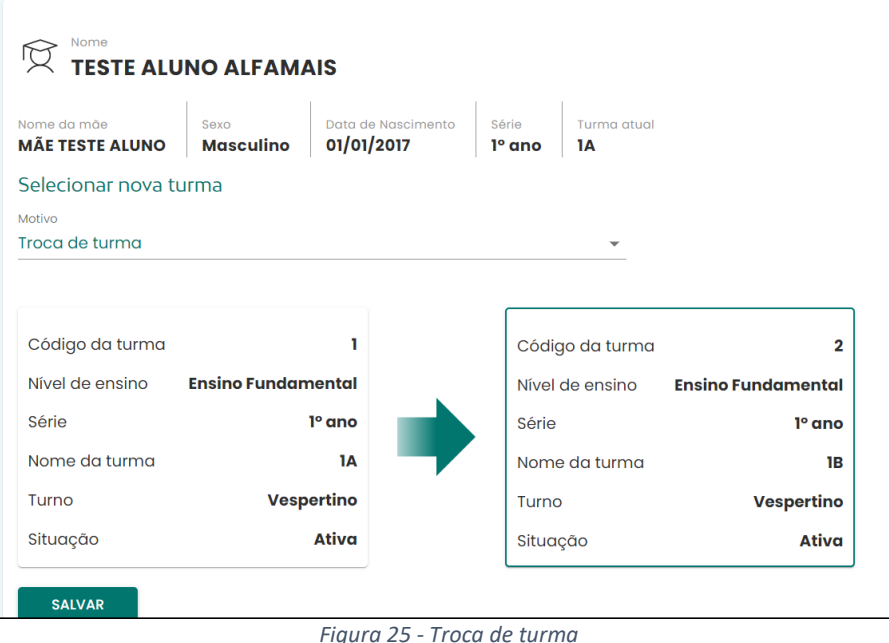

- o **Transferir:** Utilize para mudar o *status* do estudante para transferido. Esta função deve ser utilizada sempre que um estudante for transferido da escola, sem essa mudança a escola de destino não poderá alocar o estudante em sua unidade.
- o **Deixou de Frequentar**: Ao utilizar essa movimentação o estudante é desenturmado. Caso o estudante volte a frequentar, o estudante deverá ser enturmado novamente.
- o **Falecido**: Utilize caso se tratar de um estudante falecido.
- o

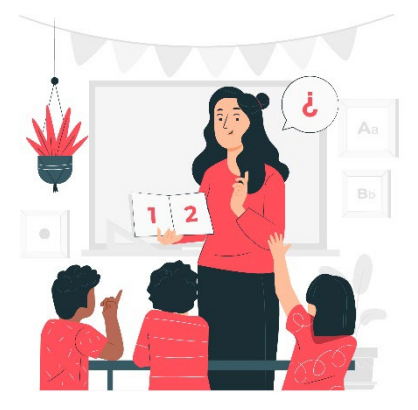

## **8. Cadastramento das fichas de acompanhamento pelo professor**

O cadastro do acompanhamento no sistema "SIAM", refere-se à atividade de inserir os dados registrados nas fichas do **Alfamais** no sistema. Esse cadastro é realizado pelos professores.

Existem dois tipos de fichas:

• **EI - Atividades**, que se refere a avaliação das atividades feitas pelo professor com os estudantes da Educação Infantil. Nesta etapa, o professor faz a **autoavaliação**, em relação as atividades feitas com os estudantes.

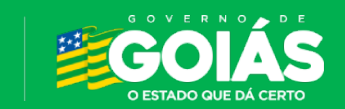

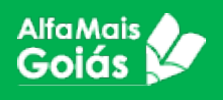

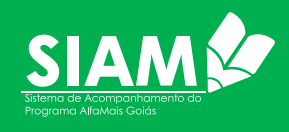

• **EF - Aprendizagem**, que se refere a avaliação dos estudantes da alfabetização. Nesta etapa, o professor faz a **avaliação dos estudantes** da alfabetização.

Os professores deverão assinalar as colunas disponibilizadas no sistema conforme a metodologia adotada pelo programa **Alfamais**.

A atividade consiste em selecionar a questão na coluna da direita da tela e depois selecionar a resposta compatível com cada questão.

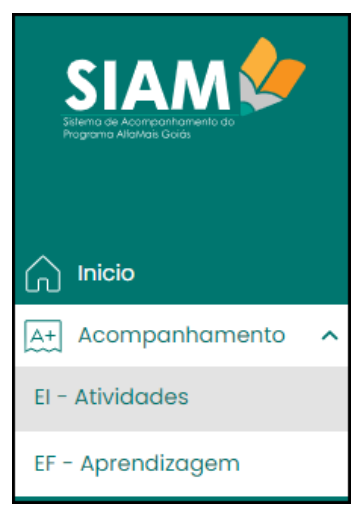

*Figura 26 - menu acompanhamento – EI - Atividades*

**Como cadastrar as fichas de acompanhamento?** Antes de tudo, é preciso que o professor esteja enturmado, como já vimos anteriormente.

É bom lembrar que existem professores atuando em mais de uma unidade escolar e, que neste caso, ele deverá acessar a escola em que trabalhará no momento.

#### **EI – Atividades de Educação Infantil:**

Como você já sabe, a avaliação na Educação Infantil refere-se à autoavaliação do professor sobre

suas atividades realizadas em classe.

Para isso, o professor deverá acessar o Menu "*Acompanhamento*" e clicar em "*EI – Atividades*".

O Sistema irá abrir uma tela com a informação das turmas em que o professor leciona.

- Selecione o ano letivo;
- Selecione o bimestre.
- Se ainda não houver nenhum cadastro, o sistema irá mostrar a tela a seguir:

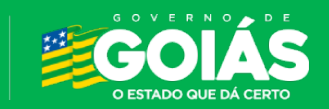

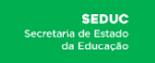

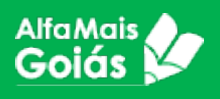

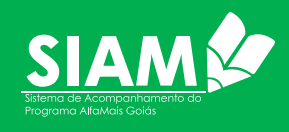

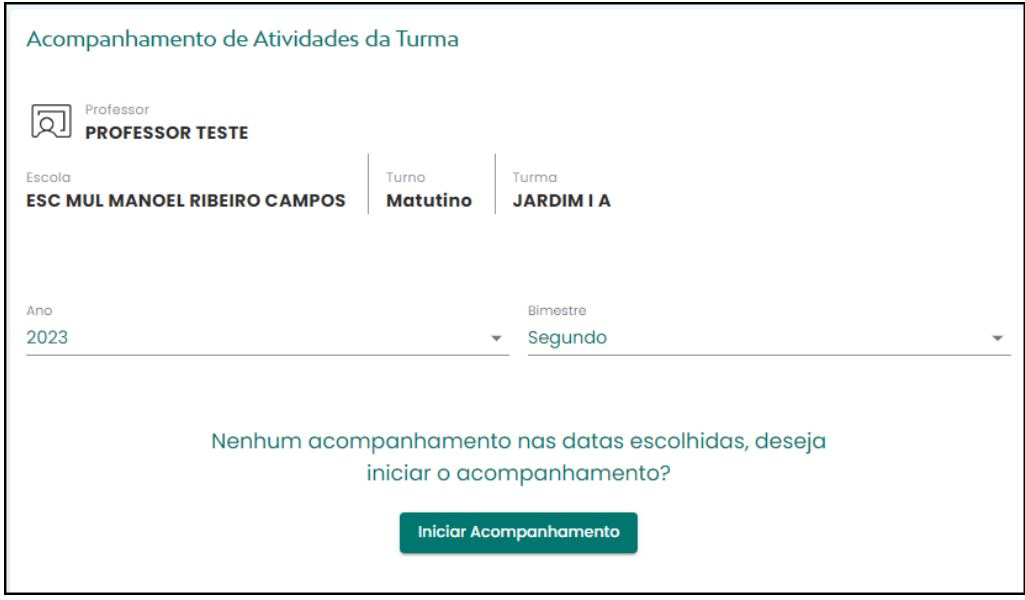

*Figura 27 - Tela de Acompanhamento de Atividades da Turma*

• Clique em Iniciar Acompanhamento, o sistema irá inserir a linha abaixo, informando a criação do acompanhamento. Esta linha possui as informações da turma, situação de cadastramento, se está finalizado ou não e se foi validado ou não. A medida que os acompanhamentos forem criados, vai aparecendo as linhas referente aos bimestres e a situação de cada um deles.

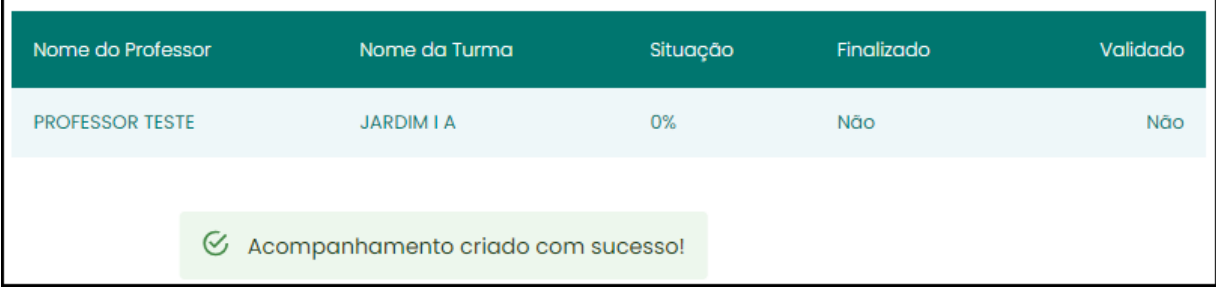

*Figura 28 - Criação do Acompanhamento*

- Com o acompanhamento criado, é hora de inserir as informações. Clique na linha que deseja realizar o cadastro;
- O sistema trará uma nova tela, onde o professor irá selecionar a "estrutura" e "categoria";

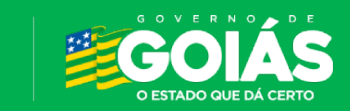

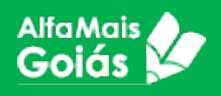

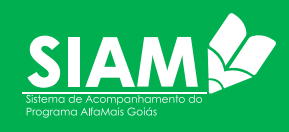

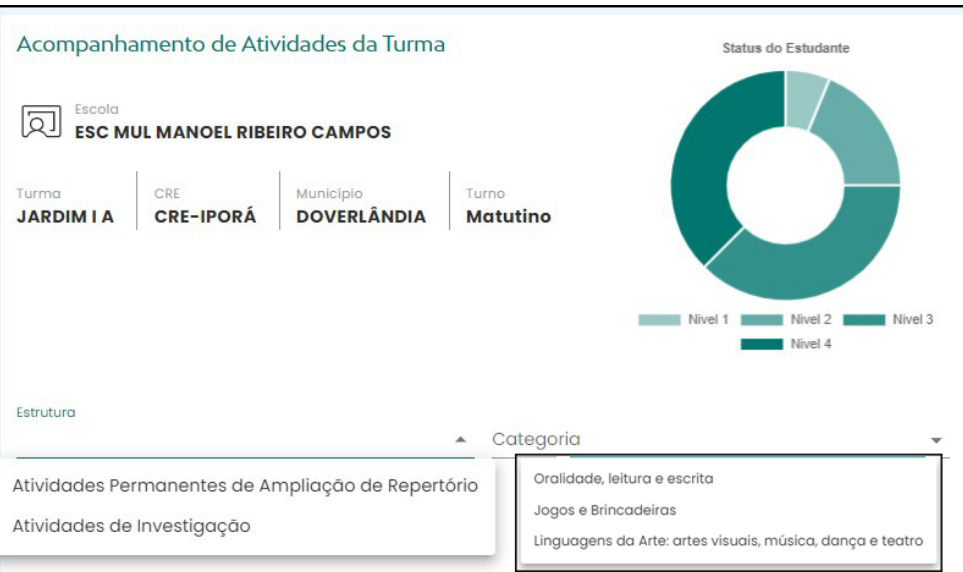

*Figura 29 - Estrutura e Categoria*

• Ao selecionar a estrutura e a categoria, o sistema irá listar as habilidades/atividades que serão avaliadas pelo professor;

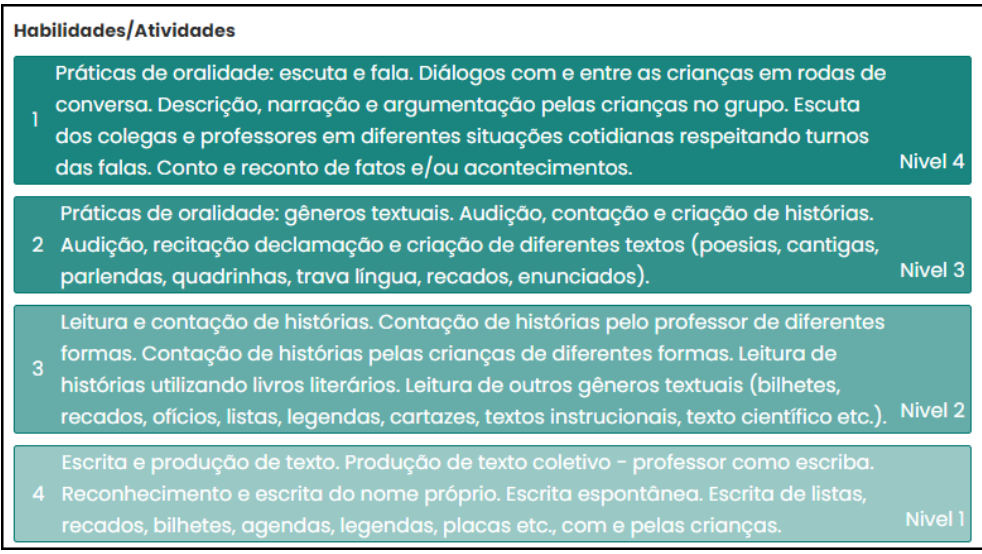

*Figura 30 - Habilidades/Atividades*

- A princípio, serão listadas na cor branca, e a medida em que a avaliação for sendo feita, ela irá mudando de cor.
- Ao clicar em uma destas linhas, o sistema abrirá uma nova aba, em que o professor terá que relacionar cada habilidade com as alternativas disponíveis. Conforme imagem a seguir.

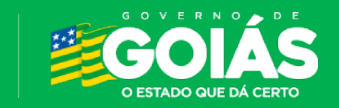

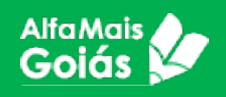

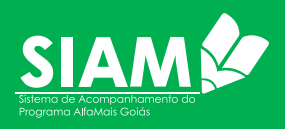

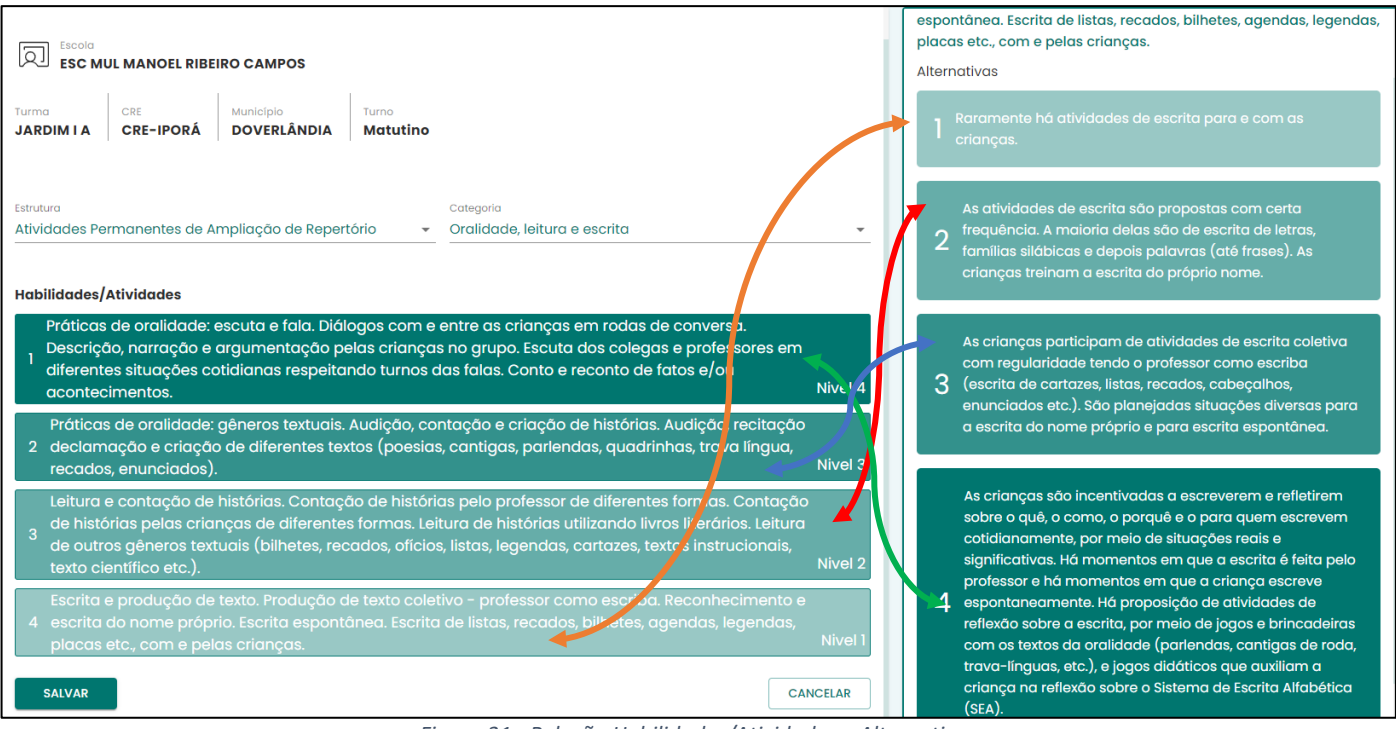

*Figura 31 - Relação Habilidades/Atividades e Alternativas*

• Após cadastrar e salvar, o sistema trará as habilidades preenchidas de acordo com os níveis assinalados para as atividades informadas na ficha de acompanhamento. Ao listar novamente o professor para a turma o sistema trará o percentual de preenchimento de acordo com o que fora cadastrado até então.

| Acompanhamento de Atividades da Turma          |                          |                          |            |          |
|------------------------------------------------|--------------------------|--------------------------|------------|----------|
| Professor<br>О<br><b>PROFESSOR TESTE</b>       |                          |                          |            |          |
| Escola<br><b>ESC MUL MANOEL RIBEIRO CAMPOS</b> | Turno<br>Matutino        | Turma<br><b>JARDIMIA</b> |            |          |
| Ano<br>2023                                    | $\overline{\phantom{a}}$ | Bimestre<br>Primeiro     |            |          |
| Nome do Professor                              | Nome da Turma            | Situação                 | Finalizado | Validado |
| <b>PROFESSOR TESTE</b><br><b>JARDIM I A</b>    |                          | 100%                     | Sim        | Não      |

*Figura 32 - Situação do acompanhamento*

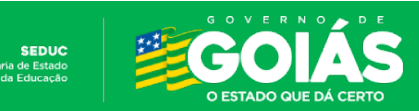

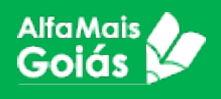

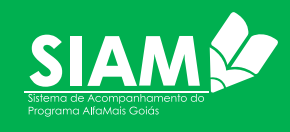

• Após registrar parcialmente suas fichas, na listagem que antecede ao cadastro será exibido o dashboard no canto superior direito da página com as informações cadastradas e salvas até então.

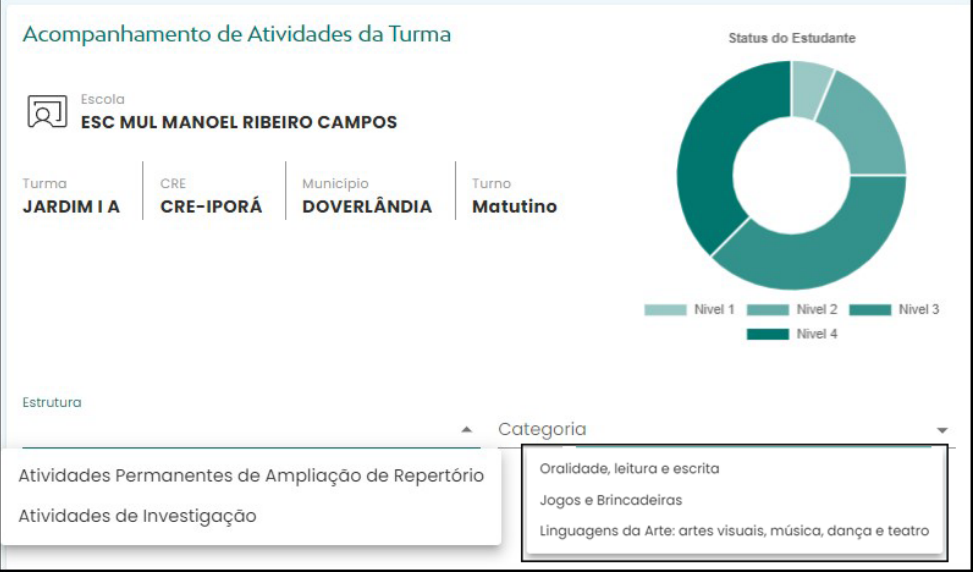

*Figura 33 - Estrutura e Categoria*

- O professor deverá cadastrar as fichas de sua autoavaliação em toda Estrutura e Categoria disponível para o bimestre. Após atingir um percentual de 100%, será disponibilizado o botão "**FINALIZAR**".
- Uma vez finalizada a ficha de autoavaliação do professor, não será mais possível editar as informações até que o responsável pela validação, reproves as fichas e devolva ao professor relatando o motivo. Norteando o mesmo às correções necessárias.

#### **EF – Aprendizagem de Alfabetização:**

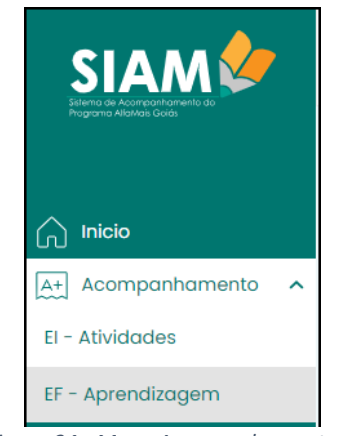

*EF Aprendizagem*

Na alfabetização, o professor avalia cada estudante da turma, para isso, deverá:

- Acessar o menu "*Acompanhamento*" o item "*EF-Aprendizagem*";
- A página trará o nome do professor responsável pela turma, nome da escola, turno e turma. Seguido pelos filtros para assinalar Componente Curricular, Ano e Bimestre; *Figura 34 - Menu Acompanhamento -*

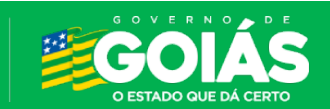

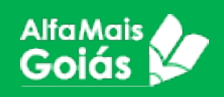

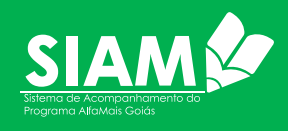

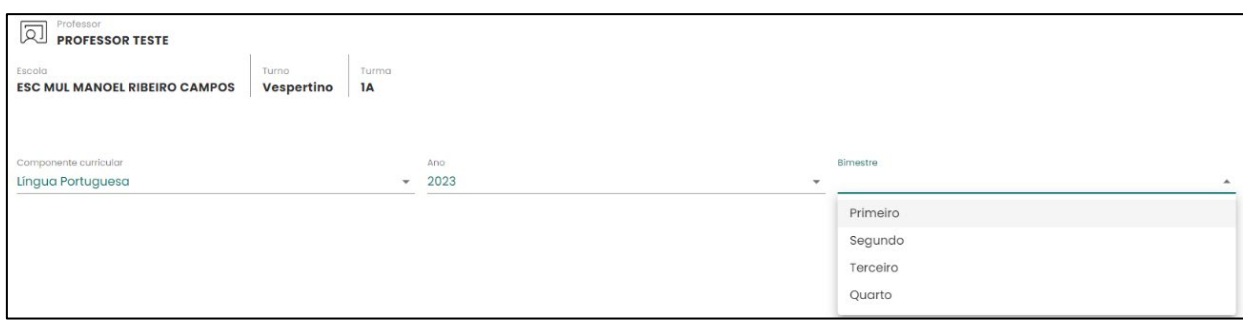

*Figura 35 - Acompanhamento de Aprendizagem da Turma*

• Ao selecionar os campos, o sistema trará um filtro dos Gêneros Textuais a serem trabalhados pelos professores com os estudantes de alfabetização;

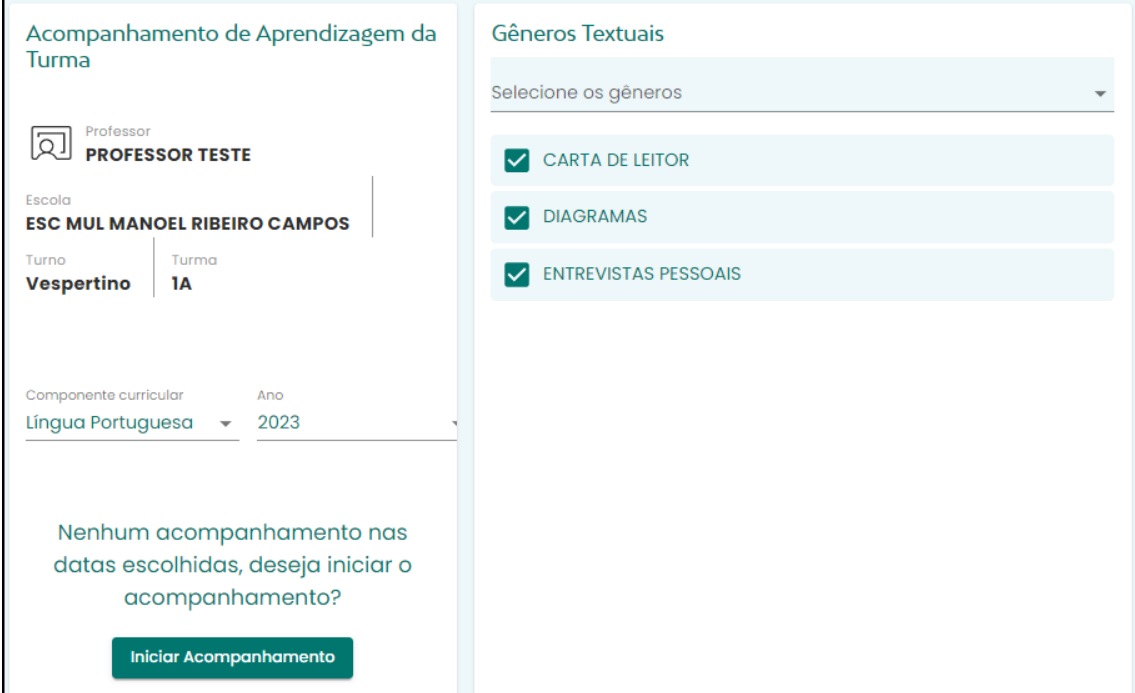

*Figura 36 - Seleção dos gêneros textuais*

• Existem dezenas de Gêneros disponíveis, selecione os gêneros que deseja trabalhar e clique em **INICIAR ACOMPANHAMENTO**;

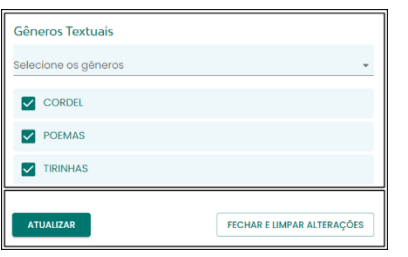

*Atenção! Ao selecionar os Gêneros Textuais o sistema permite que se possa adicionar ou retirar novos itens, mas é indispensável que ao fazê-lo se clique em "Atualizar" para que as alterações sejam salvas.*

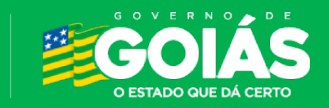

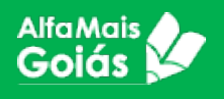

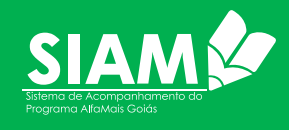

• Logo a seguir, irá aparecer a lista dos estudantes contendo os dados para o acompanhamento, clique na linha do estudante que deseja cadastrar o acompanhamento;

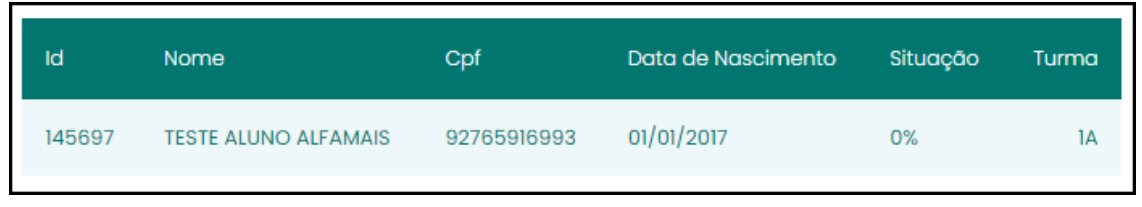

• Irá aparecer os itens *Estrutura* e *Categoria*, selecione os itens que deseja avaliar;

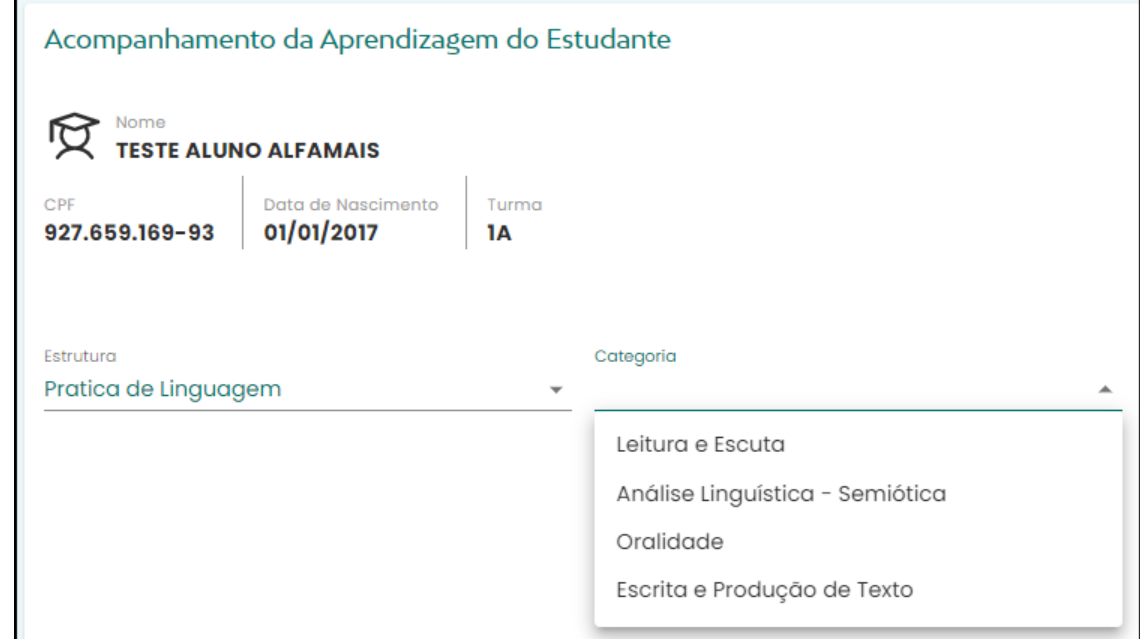

• As habilidades/Atividades serão listadas;

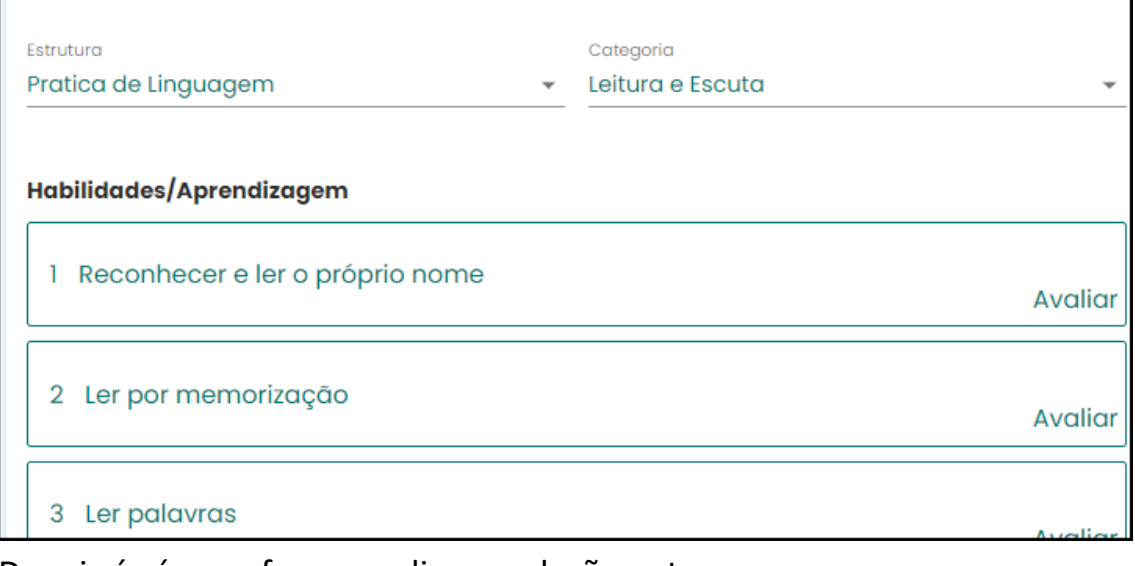

• Depois é só o professor realizar a relação entre a habilidade/atividade com as alternativas disponíveis. A medida em

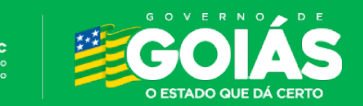

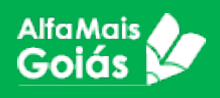

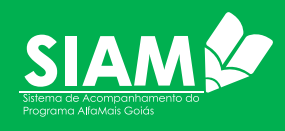

## que uma habilidade é vinculada a alternativa, as cores vão modificando, sinalizando a seleção.

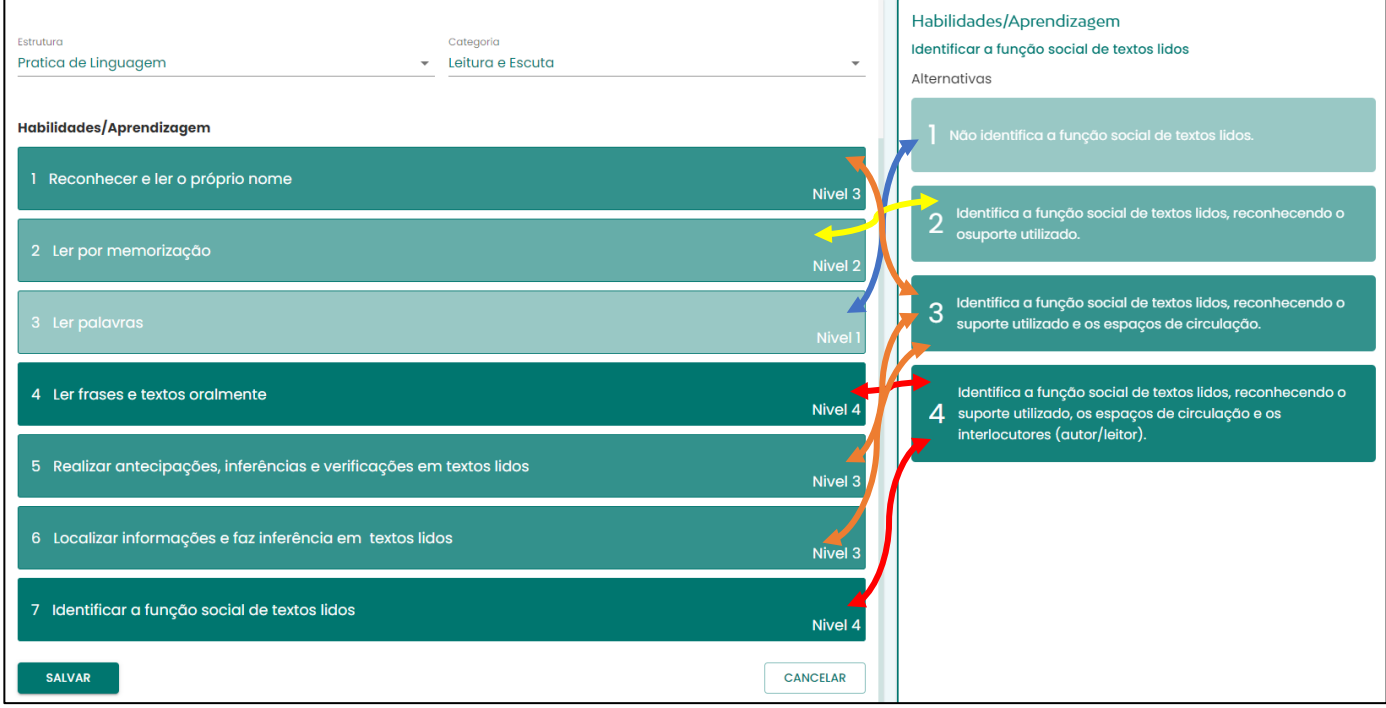

• Por fim o professor cadastrará os níveis para todas as atividades listadas em suas fichas até que o percentual atinja 100% e habilite a funcionalidade para "Finalizar" o cadastramento.

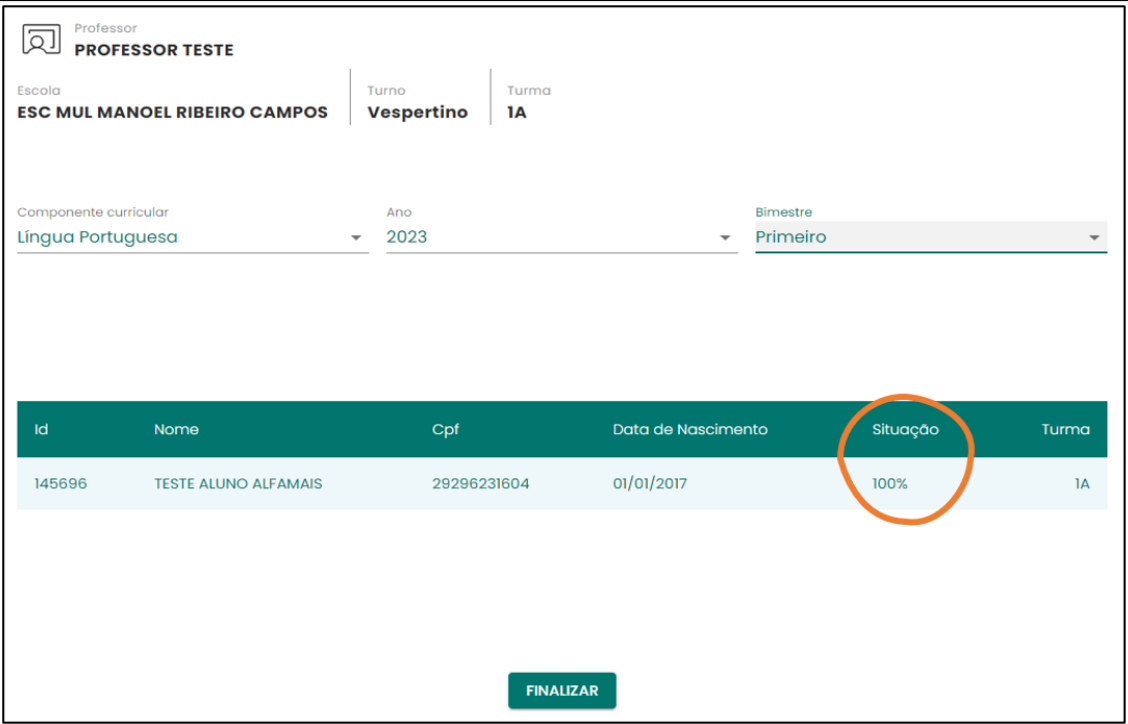

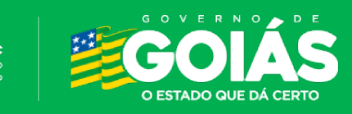

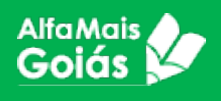

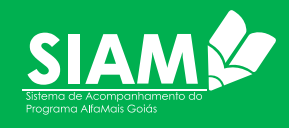

### **9. Validações**

As validações no sistema são feitas pelo Coordenador Pedagógico após a análise e o acompanhamento das fichas cadastradas pelos professores.

Se tudo estiver de acordo, o coordenador irá fazer a validação. Caso tenha algo que ele discorde, ele irá fazer comentário então para que o professor possar realizar as correções e ou justificar com o coordenador.

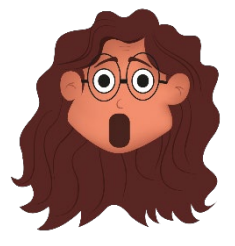

*Atenção! O Coordenador Pedagógico conseguirá listar todas as turmas cadastradas na sua Escola, mas só conseguirá "Validar" as turmas que estiverem com "Situação" de percentual (100%) e status "Finalizado".*

O sistema ainda permite que o Coordenador verifique a avaliação por estudante, cadastrada pelo professor. Neste caso, o Coordenador Pedagógico irá acessar a Consulta de Acompanhamento por Estudante.

A validação após efetivada não pode ser modificada por nenhuma outra instância.

#### **Validando os acompanhamentos:**

- Acesse o menu CONSULTAR;
- Escolher o item que deseja validar (Atividades/Aprendizagem);
- Selecione ano e Bimestre;
- Irá aparecer as turmas da unidade de ensino, selecione a turma a ser trabalhada, lembrando que ela deve estar com situação 100% e finalizado para conseguir validar;

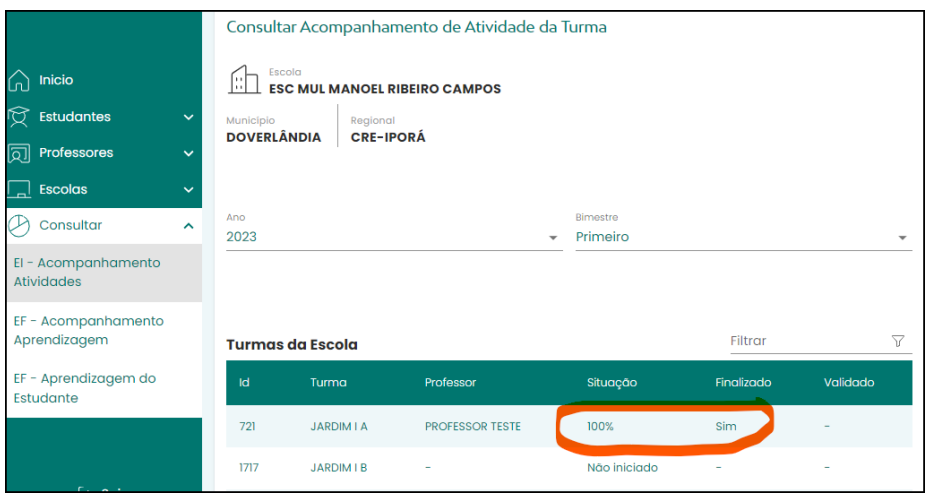

*Figura 37 - Consulta acompanhamento da atividade da turma*

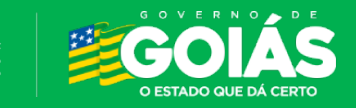

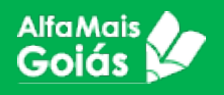

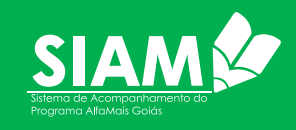

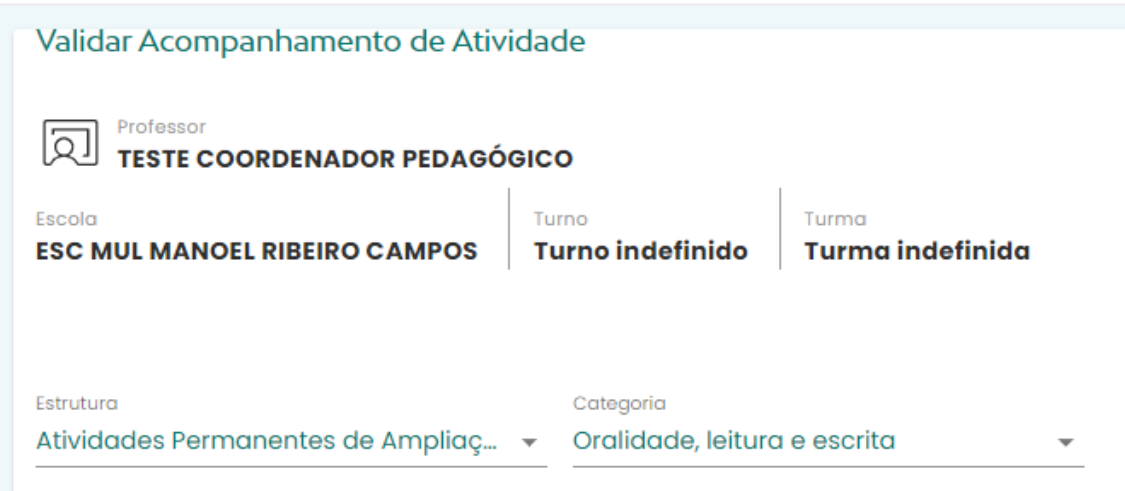

• Escolha a estrutura e categoria e você verá a tela de Detalhes da Avaliação

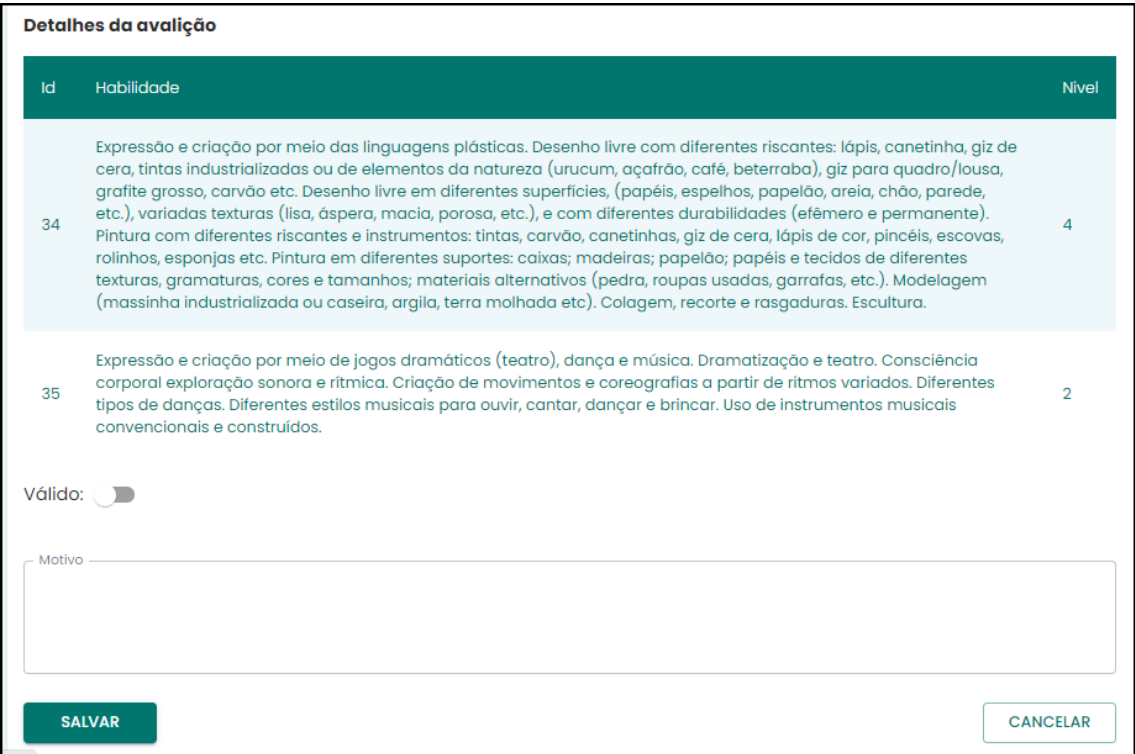

• O Coordenador Pedagógico poderá validar as informações ou contestar ao professor algo que não esteja de acordo.

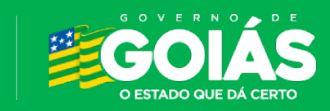

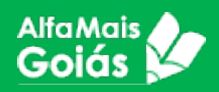

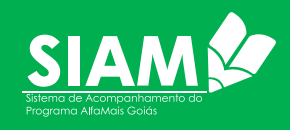

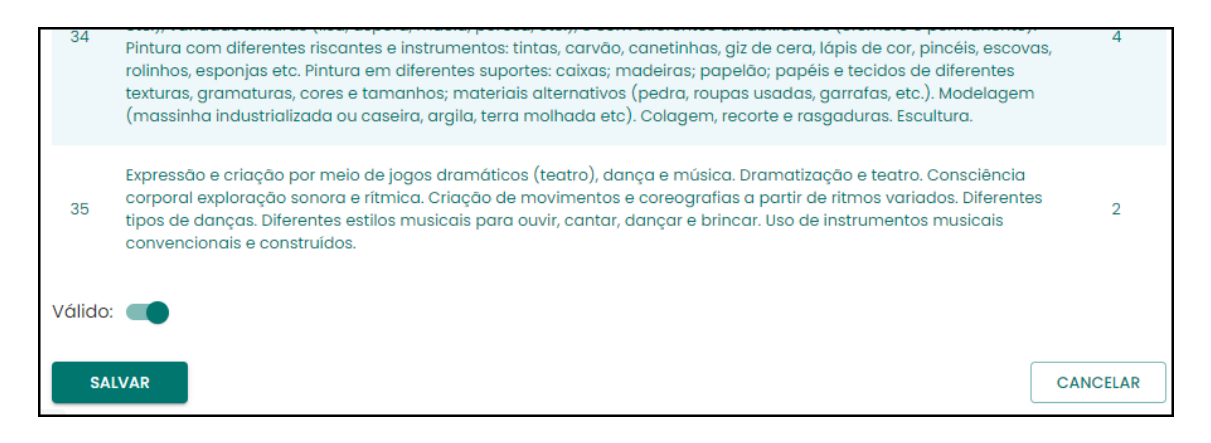

- Se estiver tudo de acordo, marque a opção VALIDAR, justifique a validação e clique em SALVAR.
- Caso tenha alguma contestação, deverá somente escrever na caixa MOTIVO para que o professor possa receber estas informações e realizar as correções necessárias.
- O acompanhamento está validado quando a mensagem abaixo aparecer.

 $\mathfrak{S}$  Acompanhamento validado com sucesso!

# **A validação após efetivada não pode ser modificada por nenhuma outra instância.**

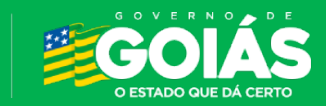

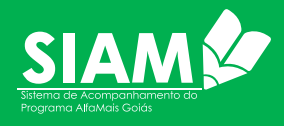

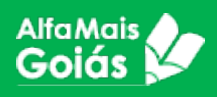

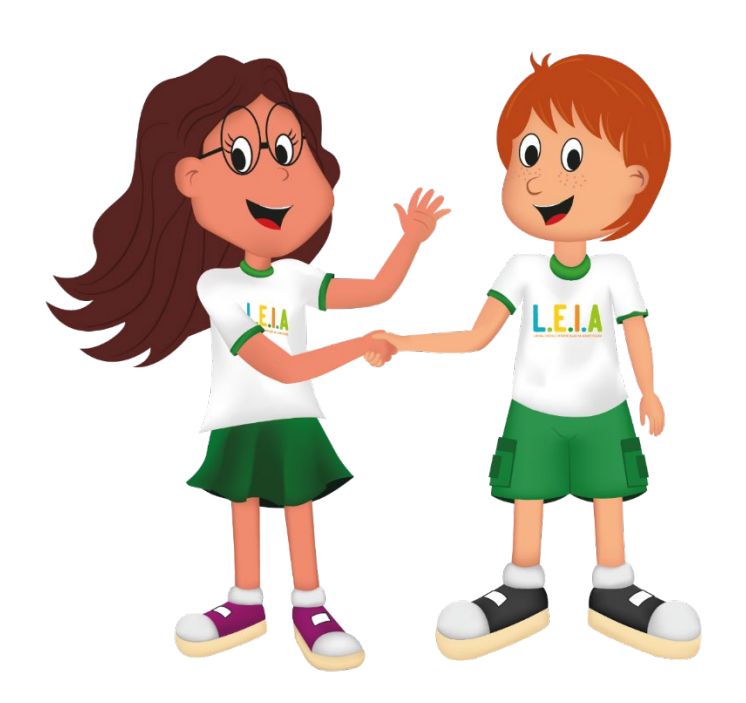

# Dúvidas e Suporte

O Suporte ao sistema será dado no nível de cada ator, ou seja, a escola com secretaria municipal, secretaria municipal com CRE, CRE com Centralizada.

Todas as orientações e tutoriais a respeito do Sistema SIAM e demais sistemas da Seduc estão disponíveis em [www.portaleduca.educacao.go.gov.br.](http://www.portaleduca.educacao.go.gov.br/)

As regionais contam com a Central de Atendimento através do atendimento eletrônico no Teams que pode ser acessado pelo endereço [http://teams.educacao.go.gov.br/atendimento.](http://teams.educacao.go.gov.br/atendimento)

Dúvidas sobre regras de negócio do Programa Alfamais deverão ser retiradas com a equipe do **Alfamais** Goiás ou através do e-mail [coordenação.alfamais@seduc.go.gov.br.](mailto:coordena%C3%A7%C3%A3o.alfamais@seduc.go.gov.br)

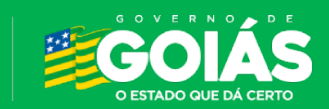